#### **1 BAB IV**

## **IMPLEMENTASI DAN EVALUASI SISTEM**

#### **4.1 Implementasi Sistem (Konstruksi Sistem)**

Berdasarkan hasil analisis dan perancangan sistem pada Bab sebelumnya, maka dibuat sistem penjualan perlengkapan dan peralatan listrik. Untuk mendukung jalannya sistem penjualan perlengkapan dan peralatan listrik dibutuhkan perangkat keras dan perangkat lunak. Setelah itu, dilakukan implementasi sistem sehingga didapatkan hasil implementasi sistem.

## **4.1.1 Kebutuhan Sistem**

Tahap implementasi program merupakan tahap penerapan dari analisis dan desain sistem yang telah dibuat sebelumnya. Sebelum menginplementasikan dan menjalankan sistem penentuan penjualan perlengkapan dan peralatan listrik, dibutuhkan perangkat keras (*hardware*) dan perangkat lunak (*software*) agar dapat berjalan sesuai dengan yang diharapkan.

 Adapun perangkat lunak yang dibutuhkan untuk menjalankan dan mengimplementasikan sistem ini, yaitu:

- a. Sistem operasi menggunakan Microsoft® Windows® Seven
- b. Microsoft Visio® 2013 untuk membuat *system flow,* rancangan antar muka dan ERD
- c. Power Designer® 6 untuk membuat *Context Diagram* dan DFD
- d. Power Designer® 15 untuk membuat CDM dan PDM
- e. *SQL Server Management Studia* untuk membuat *database* sistem

f. *Microsoft Visual Studio* 2010 untuk membantu membuat program sistem penjualan

 Kebutuhan perangkat keras minimal yang dibutuhkan untuk mengimplemntasikan dan menjalankan sistem ini adalah:

- *a. Processor*: Intel(R) Core(TM) i5-3230M CPU @2.60GHz
- b. RAM: 4 *Gygabytes*
- c. Kapasitas bebas pada harddisk 65 Gb
- d. Monitor: *Generic* PnP Monitor 1366x768 (32bit) (60Hz)
- e. Drive DC-ROM
- f. *Keyboard*, *Mouse* dan *Printer* yang Kompatibel

## **4.1.2 Implementasi**

Implementasi ini merupakan hasil skenario dari desain implementasi data yang telah dijelaskan pada Bab sebelumnya, dalam hal ini objek dari implemtasi adalah Rancang Bangun Sistem Informasi Penjualan Perlengkapan dan Peralatan Listrik pada UD Novanel Setia. Sistem tersebut dijalankan berdasarkan dua s*takeholder* yaitu pemilik dan pegawai sebagai pengguna utama sistem ini.

Sebelum semua *stakeholder* masuk ke dalam sistem, sistem mewajibkan untuk melakukan aktifitas *login* sebagai validasi sistem. Tampilan *login* tersebut terlihat pada Gambar 4.1 Tampilan *Login*.

Halaman *login* digunakan untuk masuk ke dalam sistem, selain itu juga sebagai pengaman sistem untuk menentukan pengguna yang berhak mengakses sistem tersebut. Halaman *login* seperti yang terlihat pada Gambar 4.1 mengharuskan pengguna memasukkan ID Pegawai dan *password* pada *field* yang tersedia. Apabila semua *field* terisi kemudian tekan tombol *login* untuk masuk ke dalam sistem utama. Apabila ID Pegawai dan *password* sesuai atau sudah terdaftar maka secara otomatis pengguna dengan ID Pegawai dan *password* yang *valid* dapat masuk ke sistem utama. Namun, apabila ID Pegawai dan *password* yang dimasukkan tidak terdaftar maka secara otomatis sistem akan menolaknya.

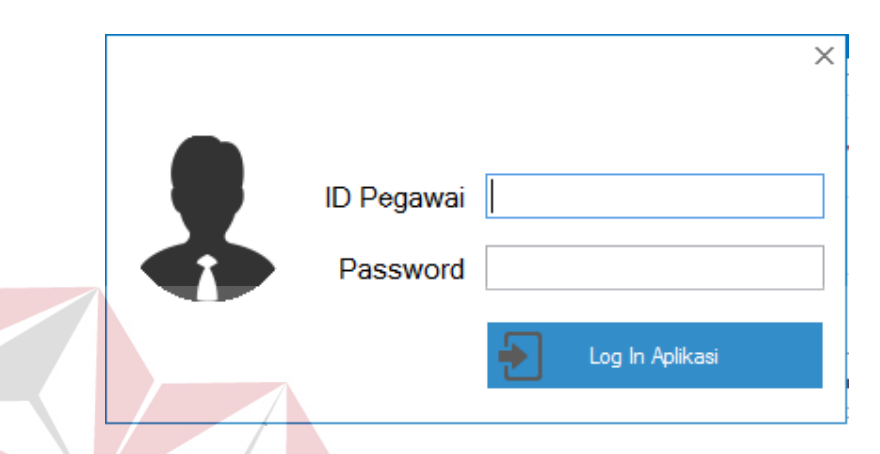

Gambar 4.1 Tampilan *Login*.

# **A Halaman Pemilik**

Pada halaman pemilik ini berfungsi untuk memasukan data yang sesuai dengan hak akses diberikan. halaman tersebut antara lain: halaman utama pemilik, halaman master barang, halaman master pegawai, transaksi penjualan, transaksi retur, laporan pemasukkan per pelanggan, laporan stok barang, laporan barang terlaris, laporan barang retur dan laporan jumlah pelanggan. Berikut adalah penjelasan halaman pemilik yang sudah disebutkan sebelumnya.

1. Halaman Utama Pemilik

Setelah berhasil melakukan *login* dengan hak akses sebagai pemilik maka sistem menampilkan halaman utama sebagai pemilik. Halaman utama ini digunakan pemilik untuk mengelola data master barang, mengelola data master pegawai, melakukan transaksi penjualan, melakukan transaksi retur, membuat laporan pemasukkan per pelanggan, laporan stok barang, laporan barang terlaris, laporan barang retur, laporan jumlah pelanggan dan laporan stok minimum. Tampilan halaman utama halaman pemilik ini dapat dilihat melalui Gambar 4.2.

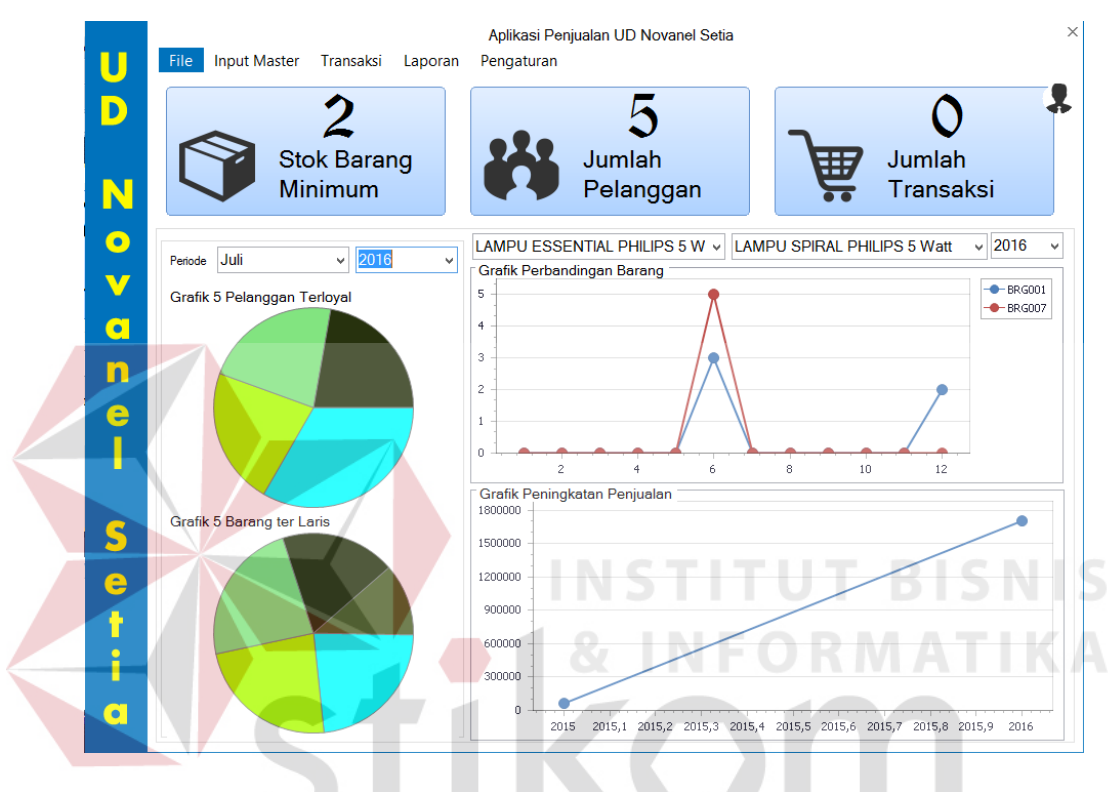

Gambar 4.2 Halaman Utama Pemilik

2. Halaman Master Barang

**RAB** 

Tampilan dari halaman master barang. Fungsi dari halaman ini digunakan untuk memasukan data barang sebagai penentuan stok barang, barang lama dan baru. Data yang telah dimasukkan akan masuk ke tabel status barang, barang, kategori barang, merek dan status. Untuk perubahan pada data barang, tekan dua kali pada *datagridview* akan muncul kembali ke *form* yang ada dan disimpan kembali pada tabel status barang, barang, kategori barang, merek dan status. Halaman master barang (pemilik) data dapat dilihat pada Gambar 4.3.

3. Halaman Master Pegawai

Tampilan dari halaman master pegawai. Fungsi dari halaman ini digunakan untuk memasukan data pegawai sebagai penentuan hak akses baru dan mengetahui pegawai baru, data yang telah dimasukkan akan masuk ke tabel pegawai. Untuk perubahan pada data pegawai, tekan dua kali pada *datagridview* akan muncul kembali ke *form* yang ada dan disimpan kembali pada tabel pegawai. Halaman master pegawai dapat dilihat pada Gambar 4.4.

4. Master Kategori Barang

Tampilan dari halaman master kategori barang. Fungsi dari halaman ini digunakan untuk memasukan data kategori barang sebagai kategori dari setiap barang. Data yang telah dimasukkan akan masuk ke tabel kategori barang. Untuk perubahan pada data kategori barang, tekan dua kali pada *datagridview* akan muncul kembali ke *form* yang ada dan disimpan kembali pada tabel kategori barang. Untuk melihat halaman master kategori barang ini, ada pada halaman master barang dan akan muncul halaman master kategori barang ketika menekan tombol tambah, Halaman master kategori barang (pemilik) dapat dilihat pada Gambar 4.5.

5. Master Merek

Tampilan dari halaman master merek. Fungsi dari halaman ini digunakan untuk memasukan data merek sebagai acuan setelah kategori barang untuk penentuan setiap barang. Data yang telah dimasukkan akan masuk ke tabel merek. Untuk perubahan pada data merek, tekan dua kali pada *datagridview* akan muncul kembali ke *form* yang ada dan disimpan kembali pada tabel merek. Untuk melihat halaman master merek ini, ada pada halaman master barang dan akan muncul halaman master merek ketika menekan tombol tambah, halaman master merek (pemilik) dapat dilihat pada Gambar 4.6.

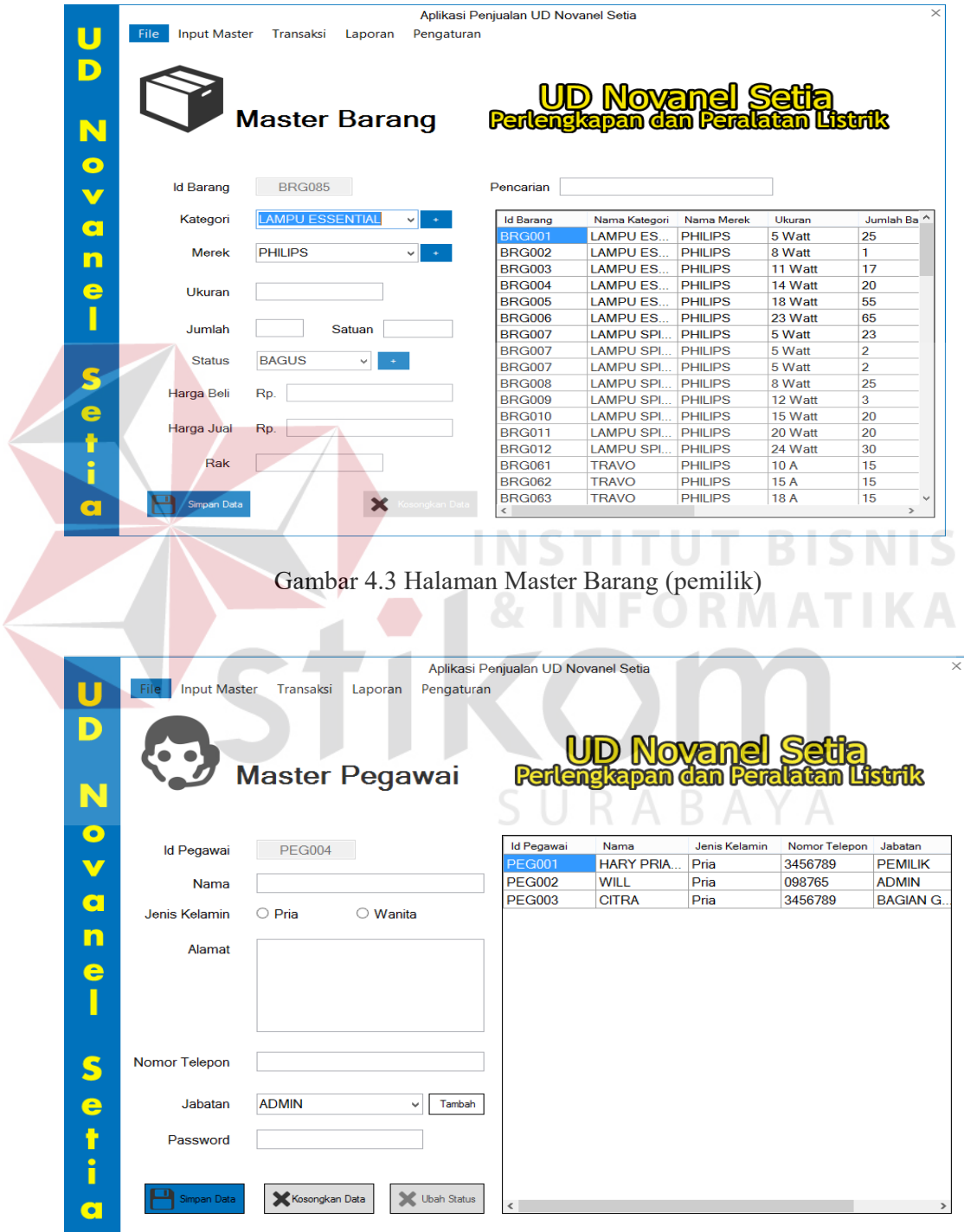

Gambar 4.4 Halaman Master Pegawai

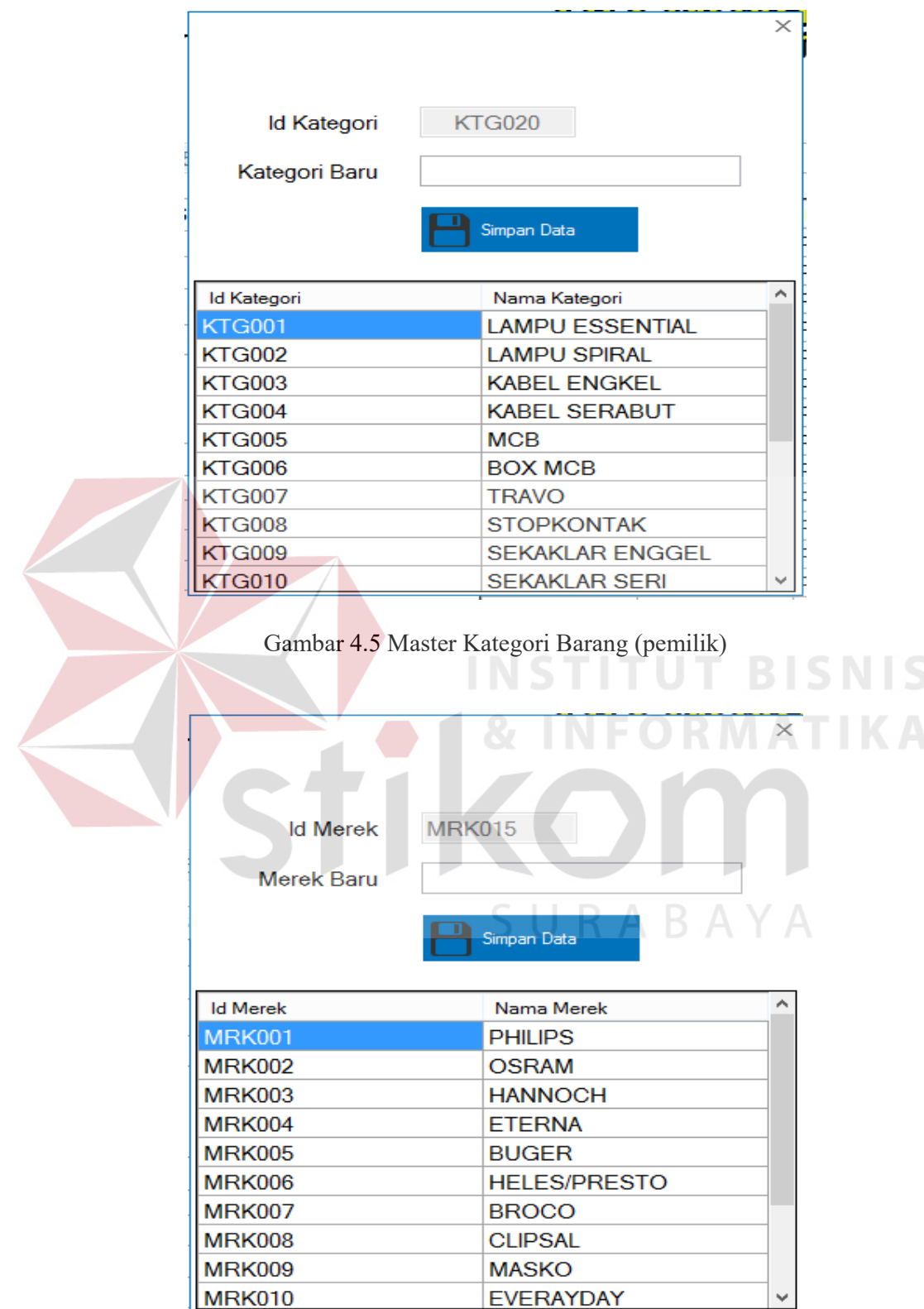

Gambar 4.6 Halaman Master Merek (pemilik)

6. Halaman Master Pelanggan

Tampilan dari halaman master pelanggan. Fungsi dari halaman ini digunakan untuk memasukan data pelanggan sebagai mengetahui pelanggan lama dan baru, data yang telah dimasukkan masuk ke tabel pelanggan. Untuk perubahan pada data pelanggan, tekan dua kali pada *datagridview* akan muncul kembali ke *form* yang ada dan disimpan kembali pada tabel pelanggan. Untuk melihat halaman master pelanggan ini, ada pada halaman transaksi penjualan dan muncul halaman master pelanggan ketika menekan tombol tambah, halaman master pelanggan (pemilik) dapat dilihat pada Gambar 4.7.

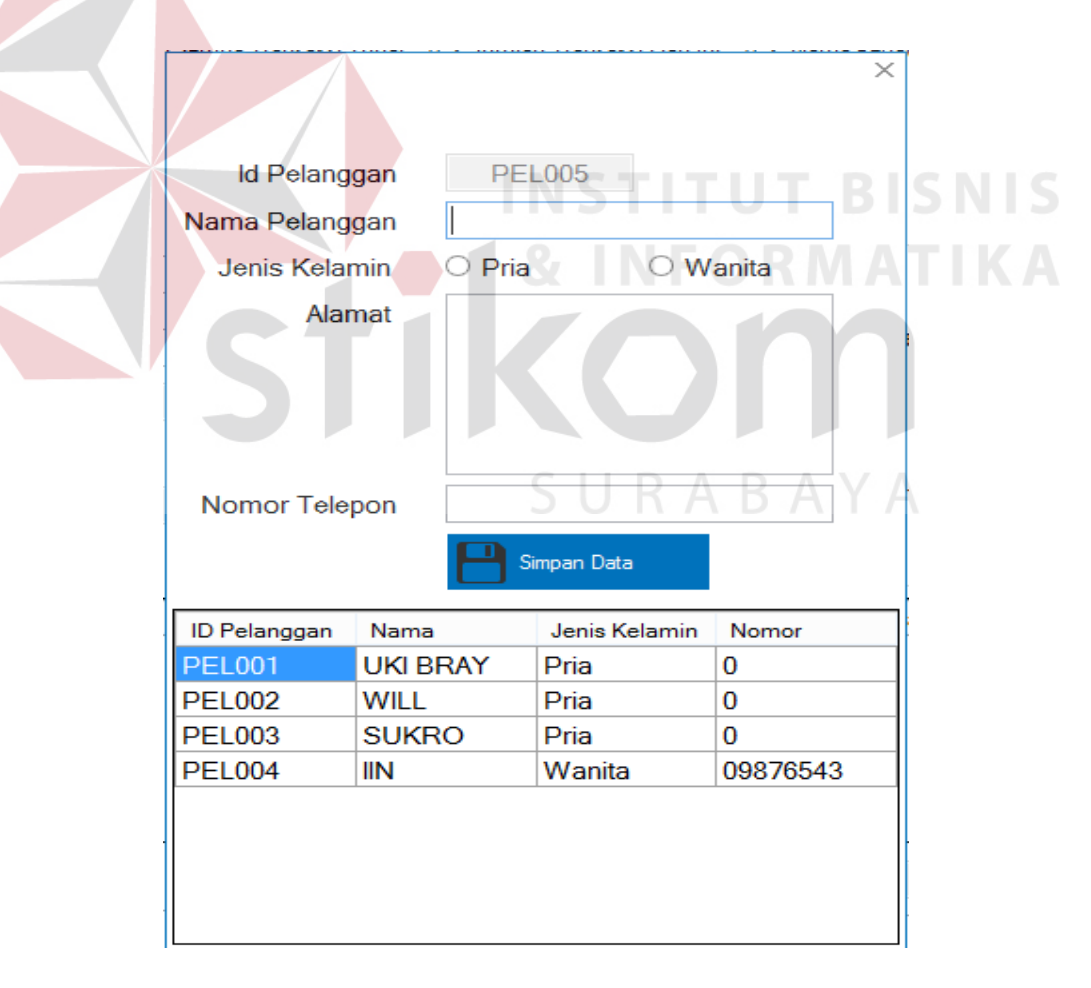

Gambar 4.7 Halaman Master Pelanggan (pemilik)

7. Halaman Master Status

Tampilan dari halaman master tempat tugas atau sekolah. Fungsi dari halaman ini digunakan untuk memasukan data status sebagai penentuan sebuah kondisi setiap barang. Data yang telah dimasukkan akan masuk ke tabel status. Untuk perubahan pada data status, tekan dua kali pada *datagridview* akan muncul kembali ke *form* yang ada dan disimpan kembali pada tabel status. Untuk melihat halaman master status ini, ada pada halaman transaksi retur dan akan muncul halaman master status ketika menekan tombol tambah, halaman master status (pemilik) dapat dilihat pada Gambar 4.8.

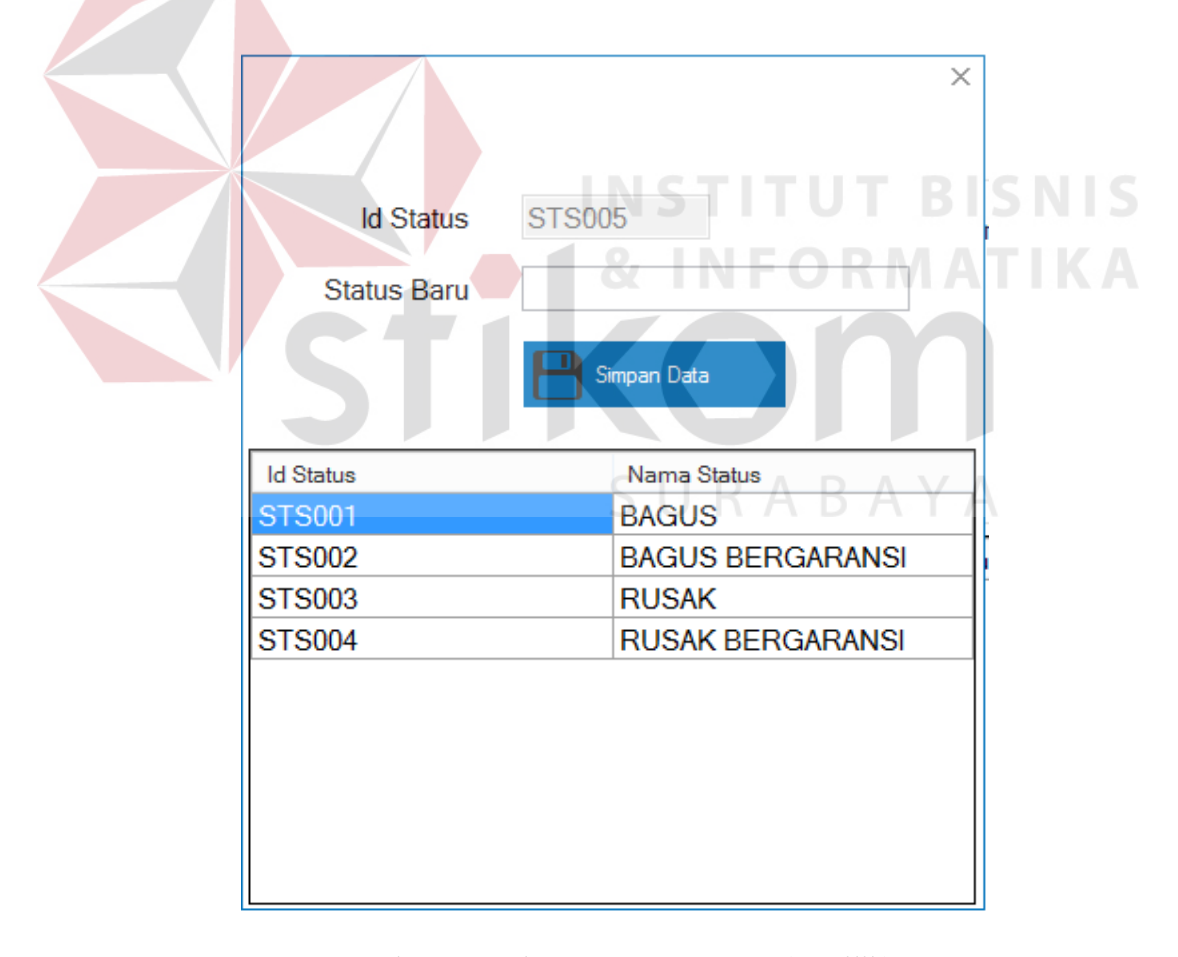

Gambar 4.8 Halaman Master Status (pemilik)

8. Halaman Transaksi Penjualan

 $\left\langle \right\rangle$ 

Tampilan dari halaman transaksi penjualan. Fungsi dari halaman ini digunakan untuk memasukan data penjualan sebagai mengetahui berapa banyak aktivitas transaksi yang dilakukan. Data transaksi penjualan yang telah dimasukkan akan masuk ke tabel detail penjualan, penjualan, pelanggan dan barang. Untuk perubahan pada data penjualan, tekan dua kali pada *datagridview* akan muncul kembali ke *form* yang ada dan disimpan kembali pada tabel detail penjualan, penjualan, pelanggan dan barang. Halaman transaksi penjualan (pemilik) dapat dilihat pada Gambar 4.9.

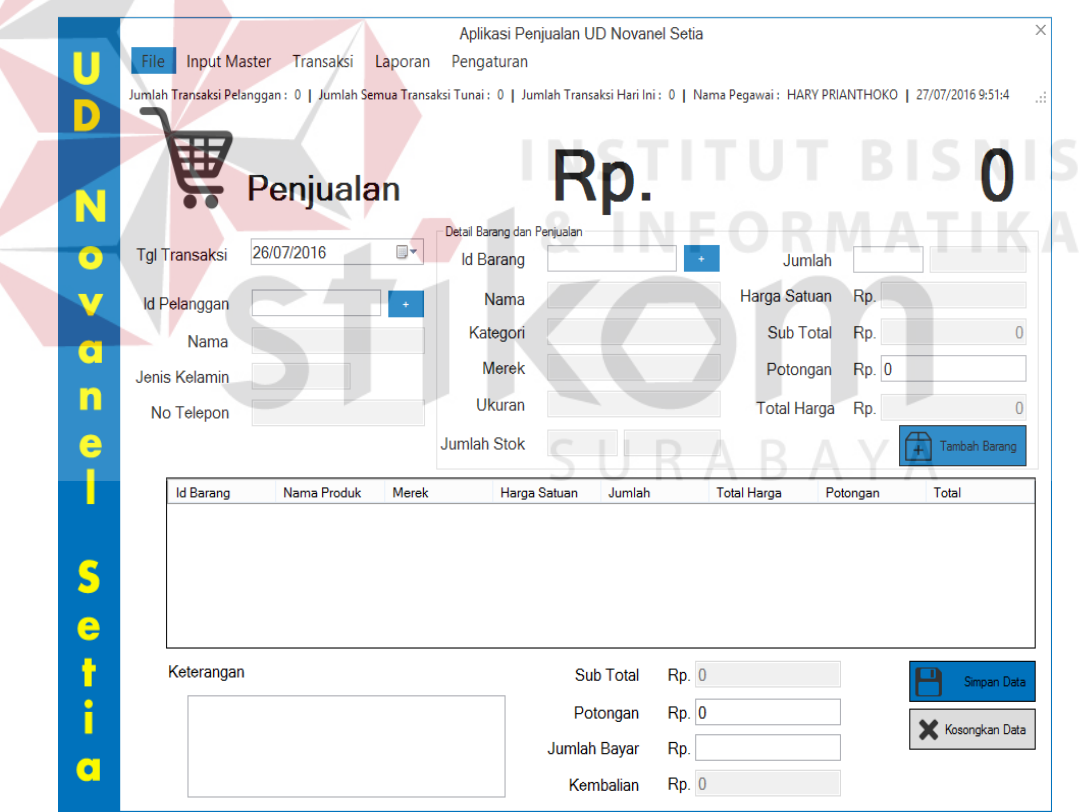

Gambar 4.9 Halaman Transaksi Penjualan (pemilik)

9. Halaman Transaksi Retur

Tampilan dari halaman transaksi retur. Fungsi dari halaman ini digunakan untuk memasukan data penjualan sebagai mengetahui berapa banyak aktivitas retur yang dilakukan pelanggan setelah melakukan transaksi penjualan. Retur yang ada sebagai berikut: rusak, rusak bergaransi, bagus, bagus bergaransi. Data transaksi retur yang telah dimasukkan akan masuk ke tabel detail retur, retur, penjualan, barang dan status. Untuk perubahan pada data retur, tekan dua kali pada *datagridview* akan muncul kembali ke *form* yang ada dan disimpan kembali pada tabel detail retur, retur, penjualan, barang dan status. Halaman transaksi retur (pemilik) dapat dilihat pada Gambar 4.10.

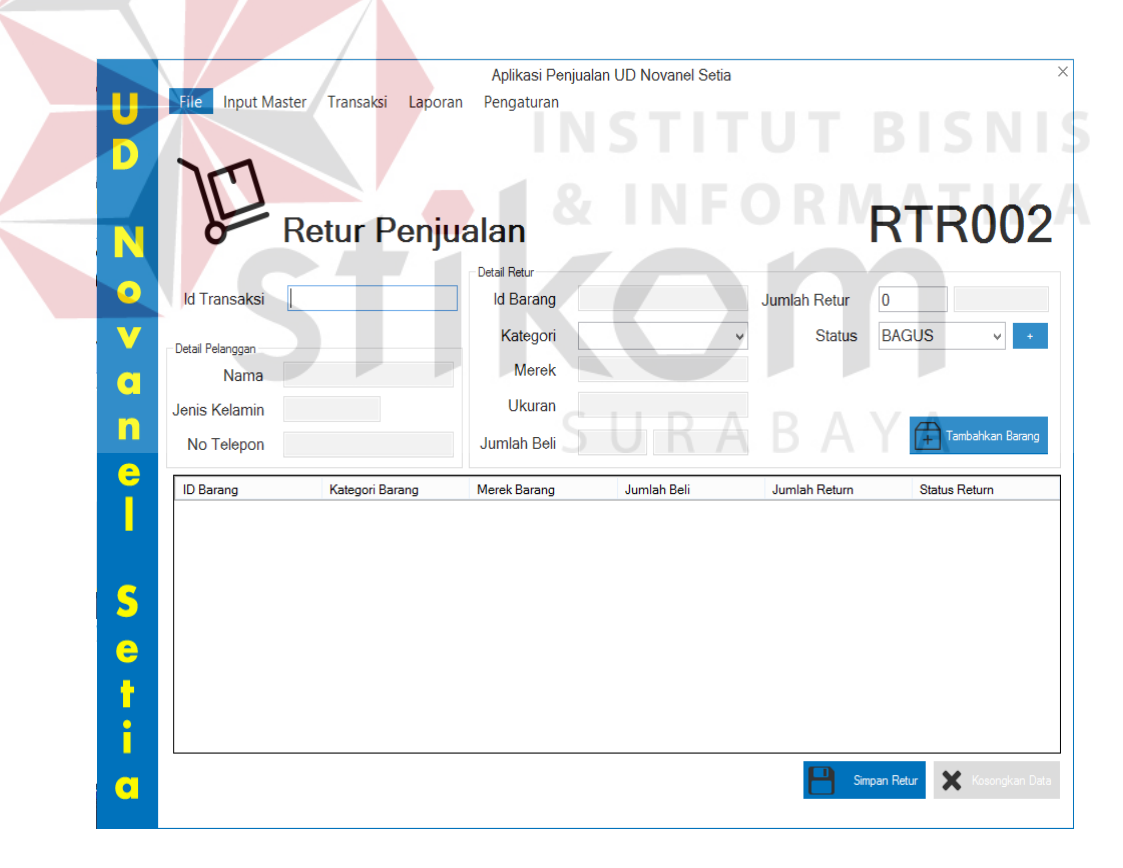

Gambar 4.10 Halaman Transaksi Retur (pemilik)

10. Halaman Laporan Pemasukan per Pelanggan

Tampilan dari halaman laporan pemasukan per pelanggan. Fungsi dari halaman ini untuk menampilkan seluruh pemasukkan yang dilakukan setiap pelanggan. Laporan ini dapat ditampilkan dan dicetak sesuai kehendak pengguna yaitu hak akses pemilik. Halaman laporan pemasukkan per pelanggan dapat dilihat pada Gambar 4.11.

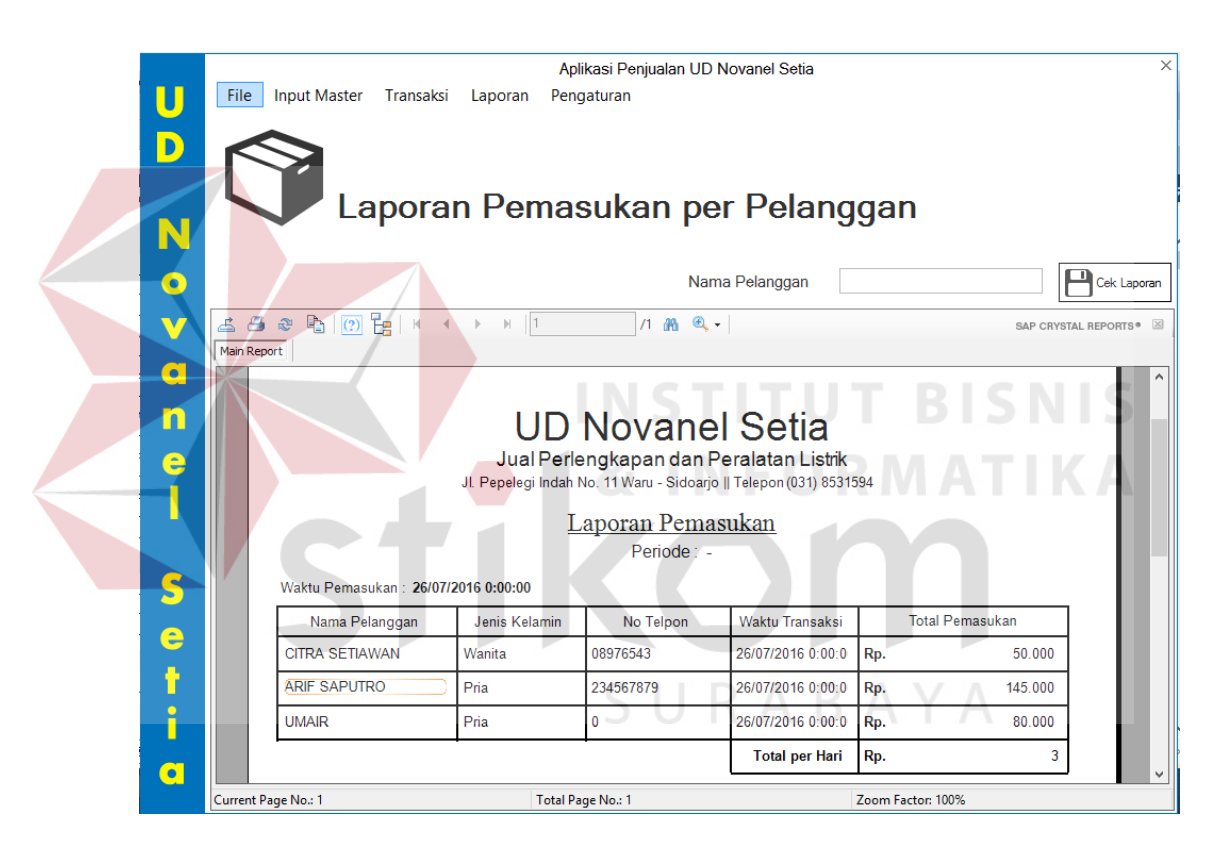

Gambar 4.11 Halaman Laporan Pemasukkan per Pelanggan

11. Halaman Laporan Pemasukan per Periode

Tampilan dari halaman laporan pemasukan per periode. Fungsi dari halaman ini untuk menampilkan seluruh pemasukkan yang berdasarkan periode. Laporan ini dapat ditampilkan dan dicetak sesuai kehendak pengguna yaitu hak akses

pemilik. Halaman laporan pemasukkan per periode dapat dilihat pada Gambar 4.12.

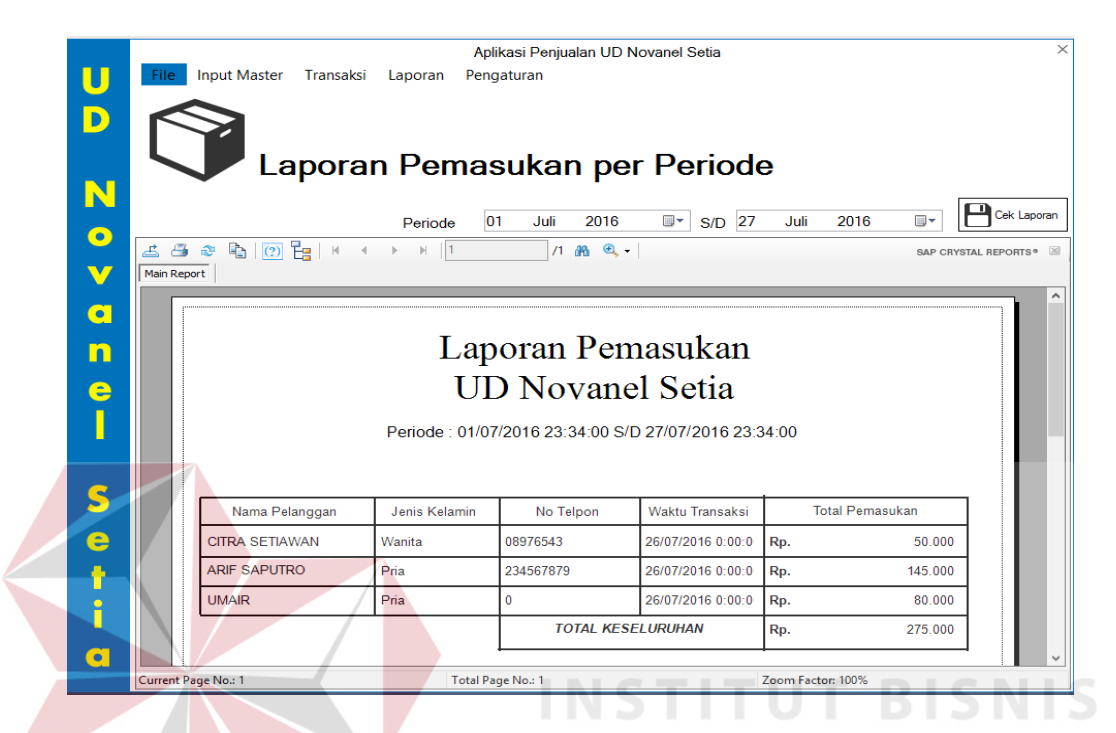

Gambar 4.12 Halaman Laporan Pemasukkan per Periode

12. Halaman Laporan Barang Terlaris

Tampilan dari halaman laporan barang terlaris. Fungsi dari halaman ini untuk mengetahui barang yang banyak terjual. Laporan ini dapat ditampilkan dan dicetak sesuai kehendak pengguna yaitu hak akses pemilik. Halaman laporan barang terlaris dapat dilihat pada Gambar 4.13.

13. Halaman Laporan Barang Retur

Tampilan dari halaman laporan barang retur. Fungsi dari halaman ini untuk mengetahui barang yang terjadi apabila rusak dan rusak bergaransi. Laporan ini dapat ditampilkan dan dicetak sesuai kehendak pengguna yaitu hak akses pemilik. Halaman laporan barang yang sering retur dapat dilihat pada Gambar 4.14.

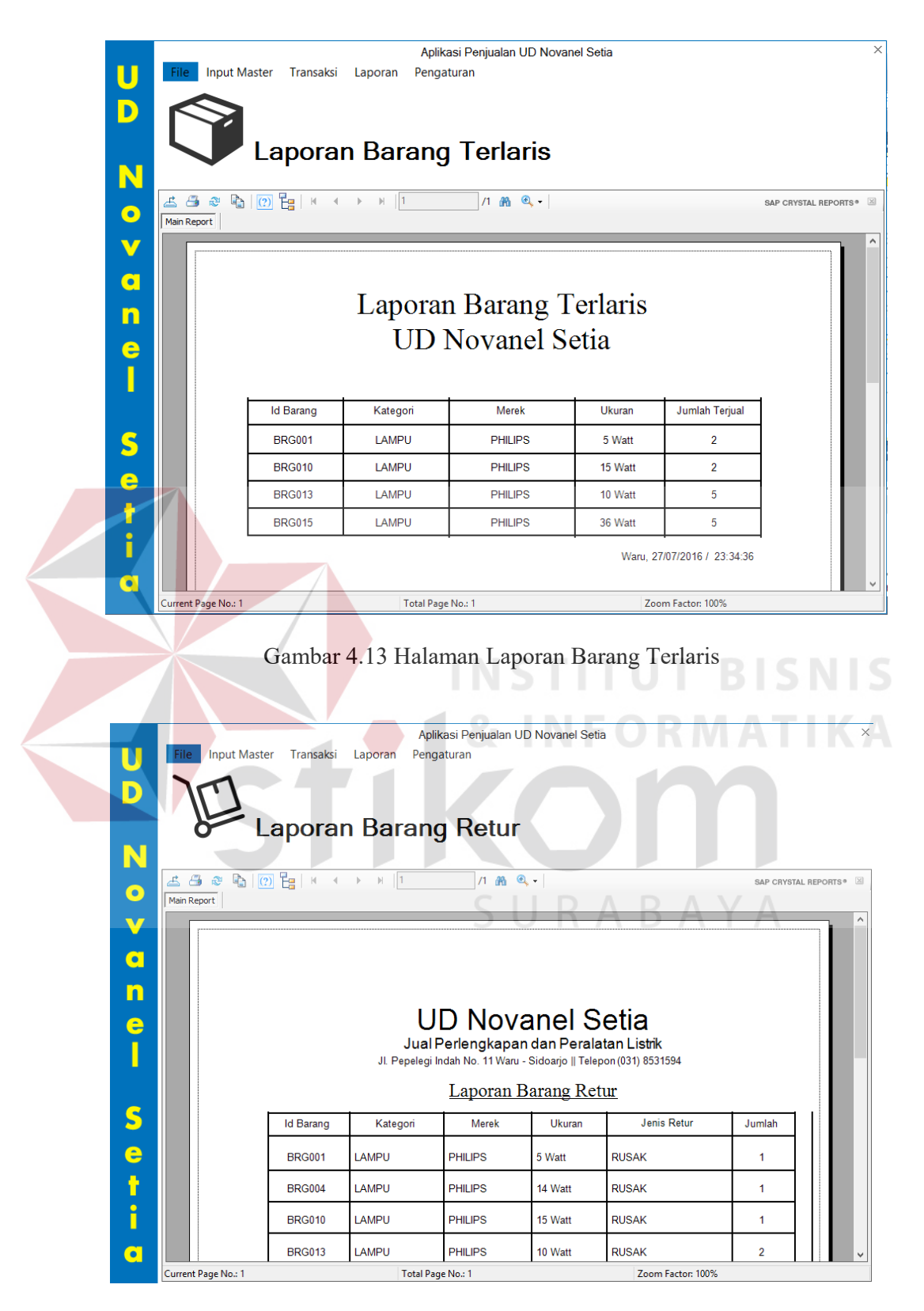

Gambar 4.14 Halaman Laporan Barang Retur

14. Halaman Laporan Pelanggan

Tampilan Halaman laporan pelanggan. Fungsi dari laporan ini untuk melihat seluruh pelanggan yang telah terlibat dalam penjualan. Laporan ini dapat ditampilkan dan dicetak sesuai kehendak pengguna yaitu hak akses pemilik. Laporan pelanggan dapat dilihat pada Gambar 4.15.

15. Halaman Laporan Transaksi Penjualan

Tampilan Halaman laporan transaksi penjualan. Fungsi dari laporan ini untuk melihat seluruh transaksi penjualan yang telah terlibat dalam penjualan. Laporan ini dapat ditampilkan dan dicetak sesuai kehendak pengguna yaitu hak akses pemilik. Laporan transaksi penjualan dapat dilihat pada Gambar 4.16.

16. Halaman Laporan Stok Barang

Tampilan dari halaman laporan stok barang. Fungsi dari halaman ini untuk mengetahui seluruh stok barang yang ada. Laporan ini dapat ditampilkan dan dicetak sesuai kehendak pengguna yaitu hak akses pemilik. Halaman stok barang dapat dilihat pada Gambar 4.17.

|           | <b>Input Master</b><br>Transaksi<br>File                                                                            | Pengaturan<br>Laporan    | Aplikasi Penjualan UD Novanel Setia | D Novanel Setta<br>A B A Y A |                   | $\times$                         |
|-----------|----------------------------------------------------------------------------------------------------|--------------------------|-------------------------------------|------------------------------|-------------------|----------------------------------|
| N         |                                                                                                    | Laporan Pelanggan        |                                     |                              |                   |                                  |
| $\bullet$ | $P_{\text{th}}$ $ Q $ $P_{\text{H}}$ $ A $ $ A $ $ A $ $ A $<br>$\circ$<br>$\hat{\mathbb{R}}^n$<br>╩<br>Main Report |                          | $1000 -$                            |                              |                   | SAP CRYSTAL REPORTS <sup>®</sup> |
| V         |                                                                                                    |                          |                                     |                              |                   |                                  |
| a         |                                                                                                    |                          | Laporan Pelanggan                   |                              |                   |                                  |
| n         |                                                                                                    |                          | <b>UD Novanel Setia</b>             |                              |                   |                                  |
| e         |                                                                                                    |                          |                                     |                              |                   |                                  |
| Π         | <b>ID Pelanggan</b>                                                                                                 | Nama Pelanggan           | <b>Jenis Kelamin</b>                | Alamat                       | No Telpon         |                                  |
|           | PF1001                                                                                                    | <b>CITRA SETIAWAN</b>    | Wanita                              | <b>SEMAMPIR</b>              | 08976543          |                                  |
| S         | <b>PEL002</b>                                                                                                    | <b>ARIF SAPUTRO</b>      | Pria                                | <b>SEMAMPUR</b>              | 234567879         |                                  |
| e         | <b>PEL003</b>                                                                                                    | <b>UMAIR</b>             | Pria                                | <b>SEMAMPIR</b>              | $\mathbf 0$       |                                  |
| Ť         |                                                                                                    |                          |                                     |                              |                   |                                  |
| ì         |                                                                                                    |                          |                                     |                              |                   |                                  |
| $\bullet$ |                                                                                                    |                          |                                     |                              |                   |                                  |
|           | Current Page No.: 1                                                                                                 | <b>Total Page No.: 1</b> |                                     |                              | Zoom Factor: 100% |                                  |

Gambar 4.15 Halaman Laporan Pelanggan

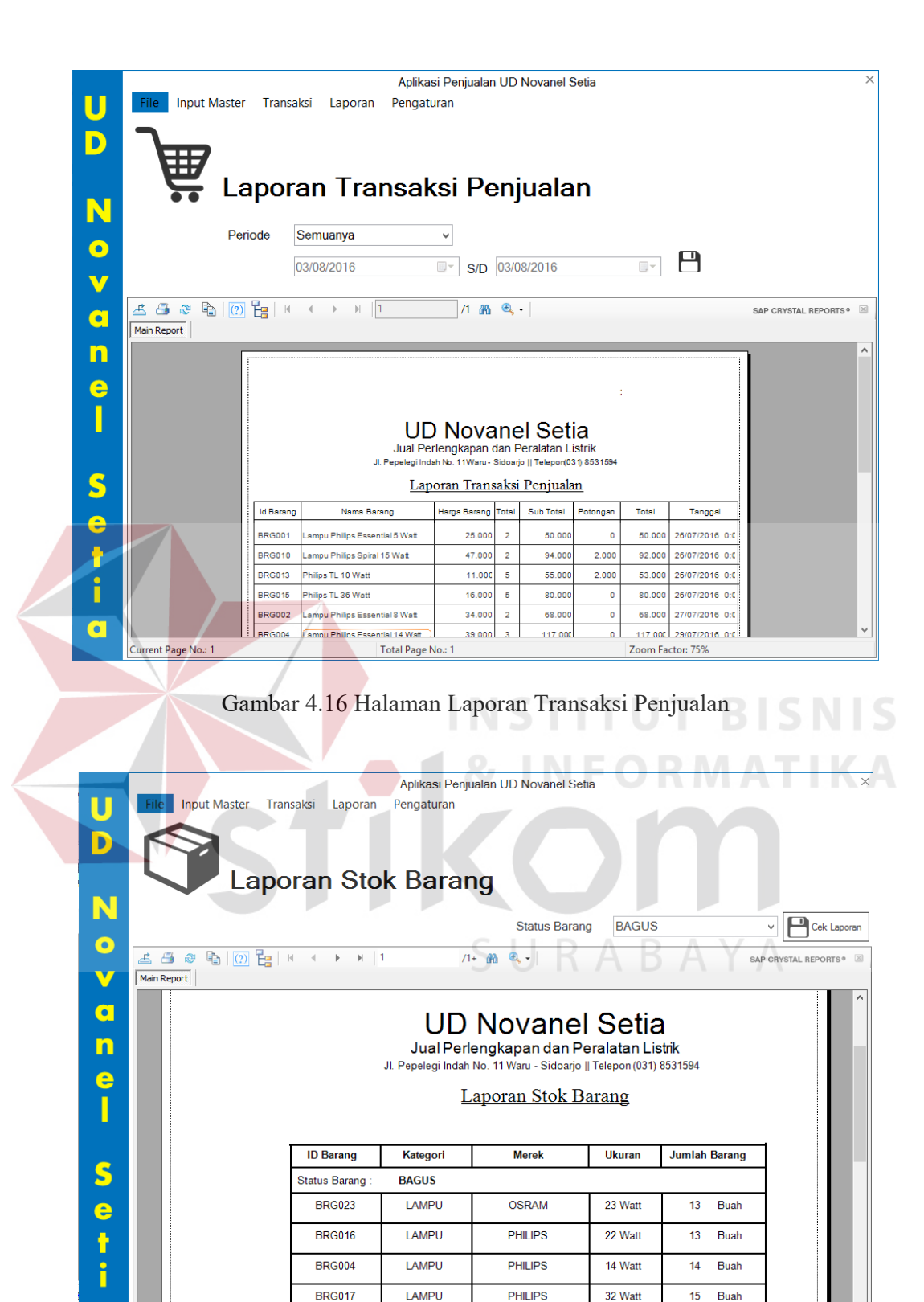

Gambar 4.17 Halaman Laporan Stok Barang

Total Page No.: 1+

Zoom Factor: 100%

 $\mathbf{C}$ 

Current Page No.: 1

#### **B Halaman Pegawai**

Pada halaman pegawai ini berfungsi untuk memasukan data yang sesuai dengan hak akses diberikan. Halaman tersebut antara lain: halaman utama pegawai, halaman master barang, transaksi penjualan dan transaksi retur. Berikut adalah penjelasan halaman pegawai yang sudah disebutkan sebelumnya.

1. Halaman Utama Pegawai

Setelah berhasil melakukan *login* dengan hak akses sebagai pegawai maka sistem akan menampilkan halaman utama sebagai pegawai. Halaman utama ini digunakan pegawai untuk mengelola data master barang, melakukan transaksi penjualan dan melakukan transaksi retur. Tampilan halaman utama halaman pemilik ini dapat dilihat melalui Gambar 4.18.

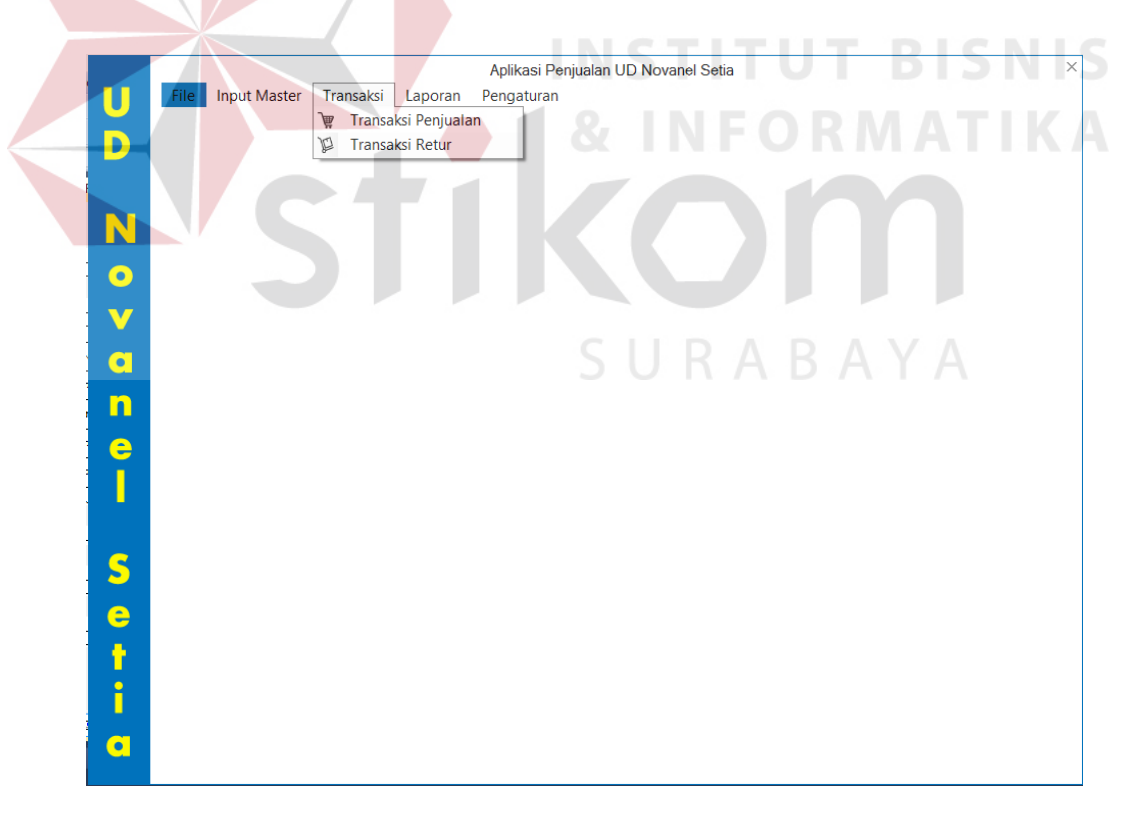

Gambar 4.18 Halaman Utama Pegawai

#### 2. Halaman Master Barang

Tampilan dari halaman master barang. Fungsi dari halaman ini digunakan untuk memasukan data barang sebagai penentuan stok barang, barang lama dan baru. Data yang telah dimasukkan akan masuk ke tabel status barang, barang, kategori barang, merek dan status. Untuk perubahan pada data barang, tekan dua kali pada *datagridview* akan muncul kembali ke *form* yang ada dan disimpan kembali pada tabel status barang, barang, kategori barang, merek dan status. Halaman master barang (pegawai) data dapat dilihat pada Gambar 4.19.

## 3. Master Kategori Barang

Tampilan dari halaman master kategori barang. Fungsi dari halaman ini digunakan untuk memasukan data kategori barang sebagai kategori dari setiap barang. Data yang telah dimasukkan akan masuk ke tabel kategori barang. Untuk perubahan pada data kategori barang, tekan dua kali pada *datagridview* akan muncul kembali ke *form* yang ada dan disimpan kembali pada tabel kategori barang. Untuk melihat halaman master kategori barang ini, ada pada halaman master barang dan muncul halaman master kategori barang ketika menekan tombol tambah, halaman master kategori barang (pegawai) dapat dilihat pada Gambar 4.20

4. Master Merek

Tampilan dari halaman master merek. Fungsi dari halaman ini digunakan untuk memasukan data merek sebagai acuan setelah kategori barang untuk penentuan setiap barang. Data yang telah dimasukkan akan masuk ke tabel merek. Untuk perubahan pada data merek, tekan dua kali pada *datagridview* akan muncul kembali ke *form* yang ada dan disimpan kembali pada tabel merek. Untuk melihat halaman master merek ini, ada pada halaman master barang dan akan muncul halaman master merek ketika menekan tombol tambah, halaman master merek (pegawai) dapat dilihat pada Gambar 4.21.

|           | Aplikasi Penjualan UD Novanel Setia |                       |                       |            |                                |                                             |                                  |                    |                      |
|-----------|-------------------------------------|-----------------------|-----------------------|------------|--------------------------------|---------------------------------------------|----------------------------------|--------------------|----------------------|
| U         | <b>File</b> Input Master            | Transaksi             | Laporan               | Pengaturan |                                |                                             |                                  |                    |                      |
| D         |                                     |                       |                       |            |                                |                                             |                                  |                    |                      |
|           |                                     |                       |                       |            |                                | <b>D Novane</b>                             |                                  |                    |                      |
| N         |                                     | <b>Master Barang</b>  |                       |            |                                |                                             |                                  |                    | <b>sistrik</b>       |
|           |                                     |                       |                       |            |                                |                                             |                                  |                    |                      |
| $\bullet$ |                                     |                       |                       |            |                                |                                             |                                  |                    |                      |
|           | <b>Id Barang</b>                    | <b>BRG085</b>         |                       |            | Pencarian                      |                                             |                                  |                    |                      |
| CI        | Kategori                            | <b>AMPU ESSENTIAL</b> | v.                    |            | <b>Id Barang</b>               | Nama Kategori                               | Nama Merek                       | Ukuran             | Jumlah Ba            |
|           | <b>Merek</b>                        | <b>PHILIPS</b>        | $\checkmark$          | $\sim$     | <b>BRG001</b><br><b>BRG002</b> | <b>LAMPU ES</b><br><b>LAMPU ES</b>          | <b>PHILIPS</b><br><b>PHILIPS</b> | 5 Watt<br>8 Watt   | 25<br>1              |
| n         |                                     |                       |                       |            | <b>BRG003</b>                  | LAMPU ES                                    | <b>PHILIPS</b>                   | 11 Watt            | 17                   |
| e         | Ukuran                              |                       |                       |            | <b>BRG004</b>                  | LAMPU ES                                    | <b>PHILIPS</b>                   | 14 Watt            | 20                   |
|           |                                     |                       |                       |            | <b>BRG005</b><br><b>BRG006</b> | <b>LAMPU ES</b><br><b>LAMPU ES</b>          | <b>PHILIPS</b><br><b>PHILIPS</b> | 18 Watt<br>23 Watt | 55<br>65             |
|           | Jumlah                              |                       | Satuan                |            | <b>BRG007</b>                  | LAMPU SPI                                   | <b>PHILIPS</b>                   | 5 Watt             | 23                   |
|           | <b>Status</b>                       | <b>BAGUS</b>          | $\backsim$            |            | <b>BRG007</b>                  | LAMPU SPI                                   | <b>PHILIPS</b>                   | 5 Watt             | $\overline{2}$       |
| S         |                                     |                       |                       |            | <b>BRG007</b><br><b>BRG008</b> | <b>LAMPU SPI</b><br><b>LAMPU SPI</b>        | <b>PHILIPS</b><br><b>PHILIPS</b> | 5 Watt<br>8 Watt   | $\overline{2}$<br>25 |
|           | Harga Beli                          | Rp.                   |                       |            | <b>BRG009</b>                  | <b>LAMPU SPI</b>                            | <b>PHILIPS</b>                   | 12 Watt            | 3                    |
| e         | Harga Jual                          | Rp.                   |                       |            | <b>BRG010</b><br><b>BRG011</b> | <b>LAMPU SPI</b><br><b>LAMPU SPI</b>        | <b>PHILIPS</b><br><b>PHILIPS</b> | 15 Watt<br>20 Watt | 20<br>20             |
| r         |                                     |                       |                       |            | <b>BRG012</b>                  | <b>LAMPU SPI</b>                            | <b>PHILIPS</b>                   | 24 Watt            | 30                   |
| i         | Rak                                 |                       |                       |            | <b>BRG061</b>                  | <b>TRAVO</b>                                | <b>PHILIPS</b>                   | 10 A               | 15                   |
|           |                                     |                       |                       |            | <b>BRG062</b>                  | <b>TRAVO</b>                                | <b>PHILIPS</b>                   | 15 A               | 15                   |
| $\bullet$ | Simpan Data                         |                       | $\boldsymbol{\times}$ |            | <b>BRG063</b>                  | <b>TRAVO</b>                                | <b>PHILIPS</b>                   | 18 A               | 15                   |
|           |                                     |                       |                       |            |                                | Gambar 4.19 Halaman Master Barang (pegawai) |                                  | $\times$           |                      |
|           |                                     | Kategori Baru         | <b>Id Kategori</b>    |            | KTG020<br>Simpan Data          |                                             |                                  |                    |                      |
|           |                                     |                       |                       |            |                                |                                             |                                  | A                  |                      |
|           |                                     | <b>Id Kategori</b>    |                       |            | Nama Kategori                  |                                             |                                  |                    |                      |
|           |                                     | KTG001                |                       |            |                                | LAMPU ESSENTIAL                             |                                  |                    |                      |
|           |                                     | <b>KTG002</b>         |                       |            |                                | <b>LAMPU SPIRAL</b>                         |                                  |                    |                      |
|           |                                     | KTG003                |                       |            |                                | <b>KABEL ENGKEL</b>                         |                                  |                    |                      |
|           |                                     | KTG004                |                       |            |                                | <b>KABEL SERABUT</b>                        |                                  |                    |                      |
|           |                                     |                       |                       |            |                                |                                             |                                  |                    |                      |
|           |                                     | KTG005                |                       |            | <b>MCB</b>                     |                                             |                                  |                    |                      |
|           |                                     | KTG006                |                       |            | <b>BOX MCB</b>                 |                                             |                                  |                    |                      |
|           |                                     | KTG007                |                       |            | TRAVO                          |                                             |                                  |                    |                      |
|           |                                     | <b>KTG008</b>         |                       |            |                                | <b>STOPKONTAK</b>                           |                                  |                    |                      |
|           |                                     | KTG009                |                       |            |                                | <b>SEKAKLAR ENGGEL</b>                      |                                  |                    |                      |
|           |                                     | KTG010                |                       |            |                                | <b>SEKAKLAR SERI</b>                        |                                  |                    |                      |

Gambar 4.20 Master Kategori Barang (pegawai)

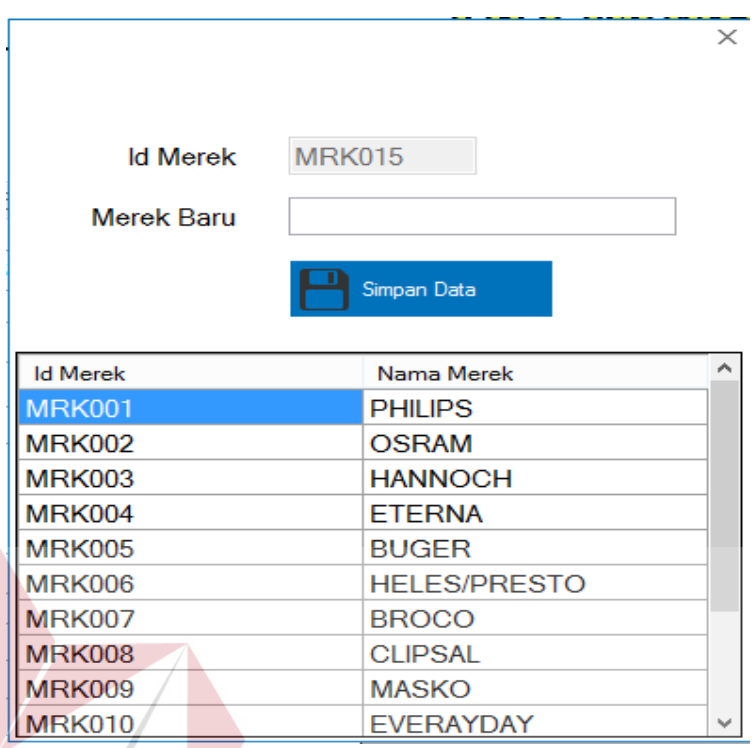

Gambar 4.21 Halaman Master Merek (pegawai)

5. Halaman Master Pelanggan

Tampilan dari halaman master pelanggan. Fungsi dari halaman ini digunakan untuk memasukan data pelanggan sebagai mengetahui pelanggan lama dan baru, data yang telah dimasukkan masuk ke tabel pelanggan. Untuk perubahan pada data pelanggan, tekan dua kali pada *datagridview* akan muncul kembali ke *form* yang ada dan disimpan kembali pada tabel pelanggan. Untuk melihat halaman master pelanggan ini, ada pada halaman transaksi penjualan dan muncul halaman master pelanggan ketika menekan tombol tambah, halaman master pelanggan (pegawai) dapat dilihat pada Gambar 4.22.

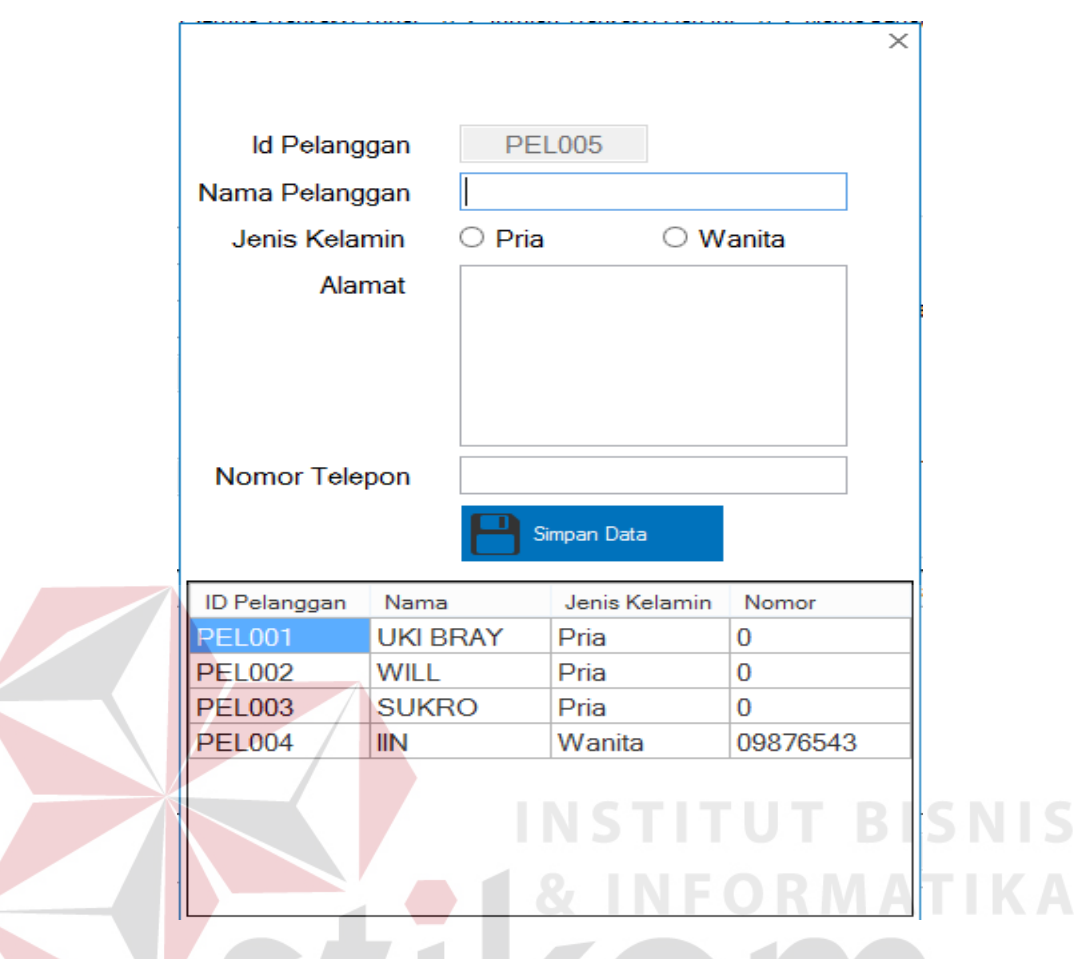

Gambar 4.22 Halaman Master Pelanggan (pegawai)

6. Halaman Master Status

Tampilan dari halaman master tempat tugas atau sekolah. Fungsi dari halaman ini digunakan untuk memasukan data status sebagai penentuan sebuah kondisi setiap barang. Data yang telah dimasukkan akan masuk ke tabel status. Untuk perubahan pada data status, tekan dua kali pada *datagridview* akan muncul kembali ke *form* yang ada dan disimpan kembali pada tabel status. Untuk melihat halaman master status ini, ada pada halaman transaksi retur dan akan muncul halaman master status ketika menekan tombol tambah, halaman master status (pegawai) dapat dilihat pada Gambar 4.23.

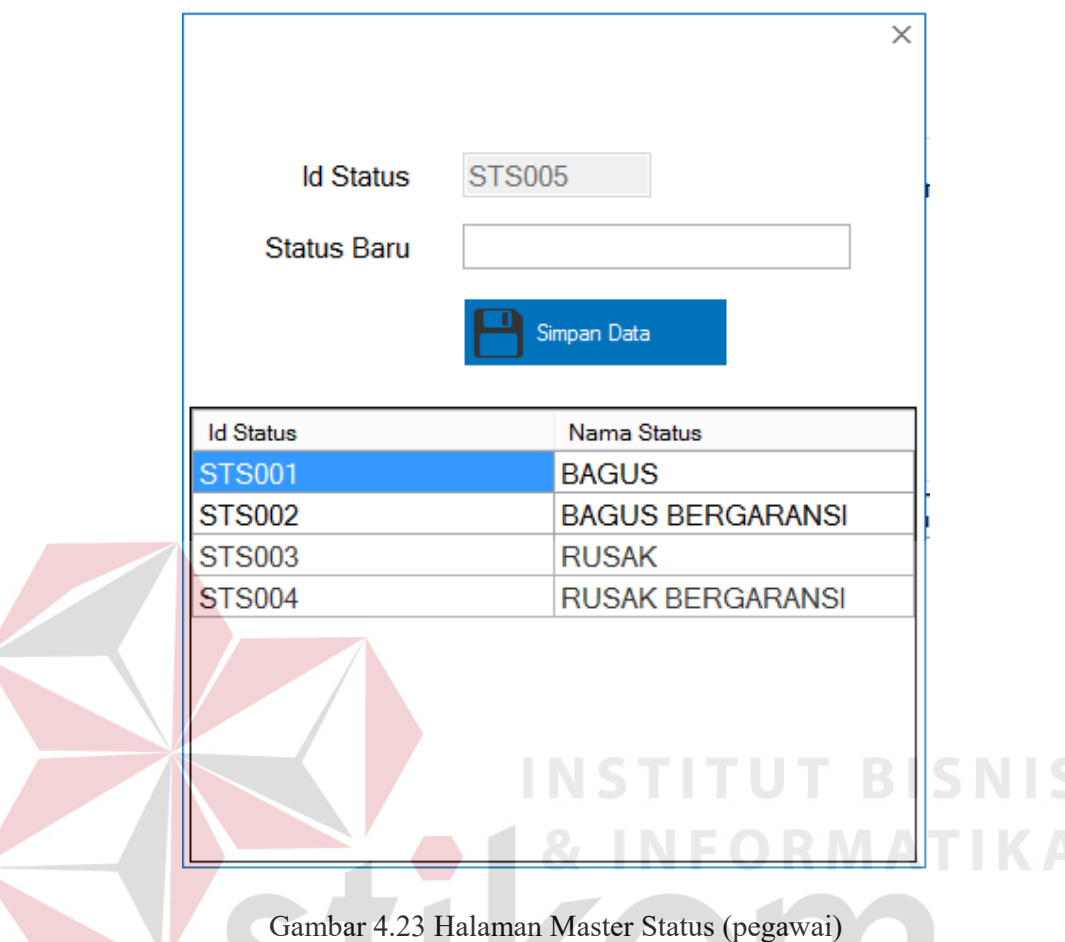

7. Halaman Transaksi Penjualan

Tampilan dari halaman transaksi penjualan. Fungsi dari halaman ini digunakan untuk memasukan data penjualan sebagai mengetahui berapa banyak aktivitas transaksi yang dilakukan. Data transaksi penjualan yang telah dimasukkan akan masuk ke tabel detail penjualan, penjualan, pelanggan dan barang. Untuk perubahan pada data penjualan, tekan dua kali pada *datagridview* akan muncul kembali ke *form* yang ada dan disimpan kembali pada tabel detail penjualan, penjualan, pelanggan dan barang. Halaman transaksi penjualan (pegawai) dapat dilihat pada Gambar 4.24.

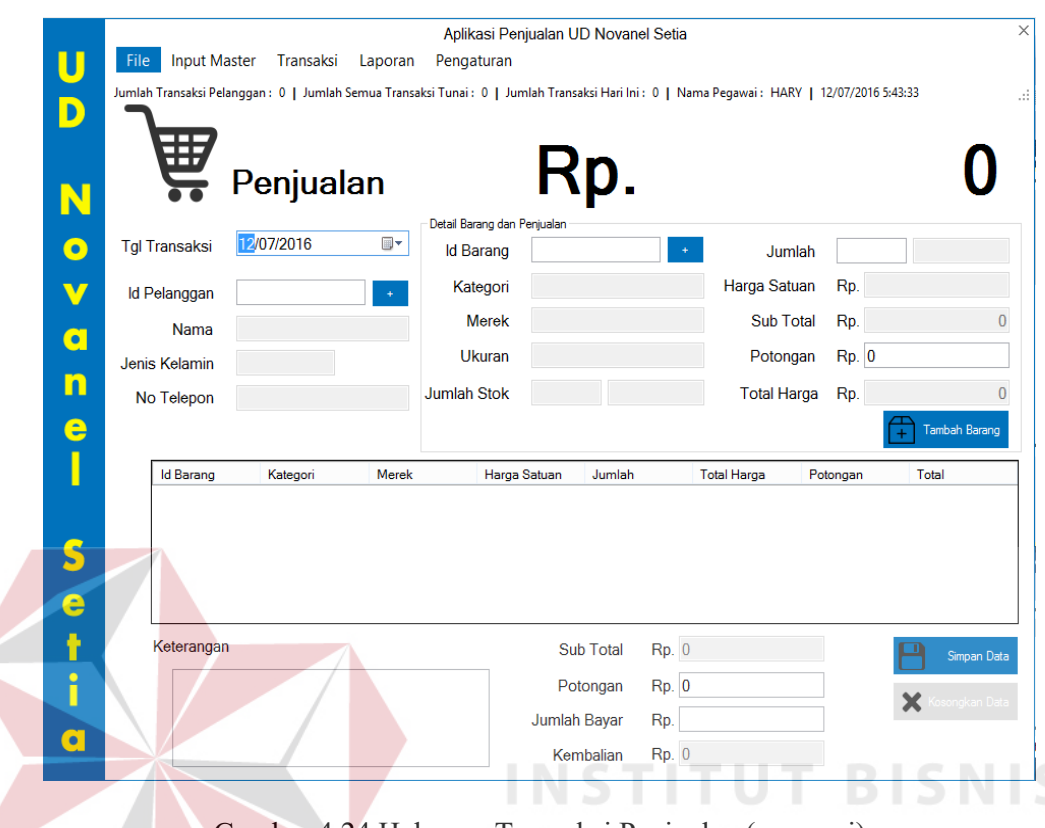

Gambar 4.24 Halaman Transaksi Penjualan (pegawai)

# 8. Halaman Transaksi Retur

Tampilan dari halaman transaksi retur. Fungsi dari halaman ini digunakan untuk memasukan data penjualan sebagai mengetahui berapa banyak aktivitas retur yang dilakukan pelanggan setelah melakukan transaksi penjualan. Retur yang ada sebagai berikut: rusak, rusak bergaransi, bagus, bagus bergaransi. Data transaksi retur yang telah dimasukkan akan masuk ke tabel detail retur, retur, penjualan, barang dan status. Untuk perubahan pada data retur, tekan dua kali pada *datagridview* akan muncul kembali ke *form* yang ada dan disimpan kembali pada tabel detail retur, retur, penjualan, barang dan status. Halaman master retur (pegawai) dapat dilihat pada Gambar 4.25.

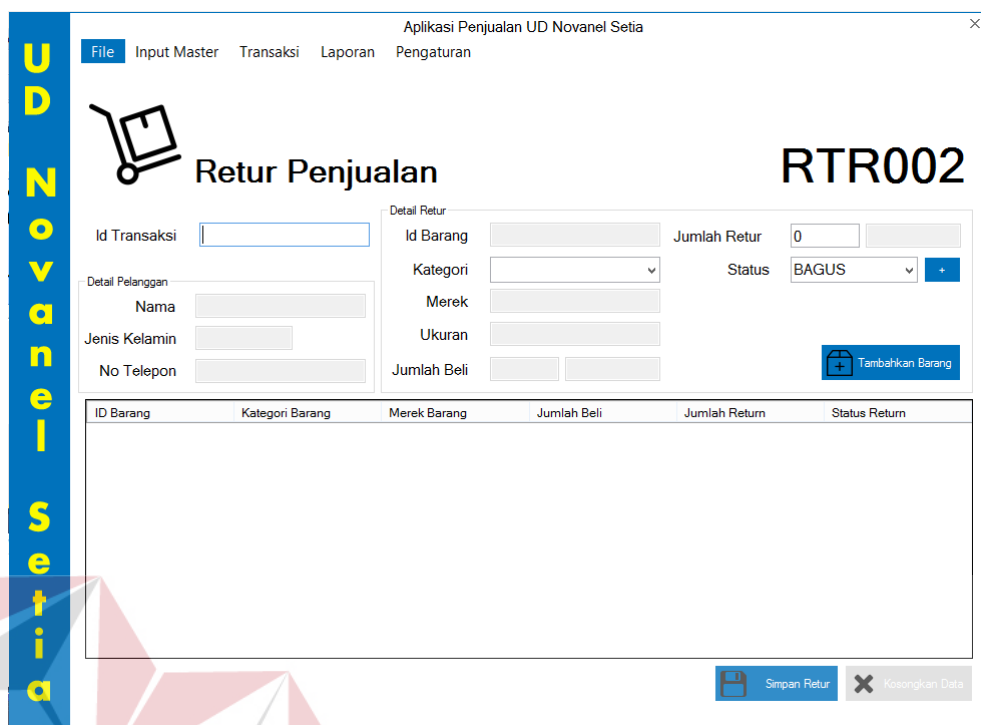

Gambar 4.25 Halaman Transaksi Retur (pegawai)

## **4.2 Evaluasi Sistem**

Setelah melakukan perencanaan dan implementasi dari sistem penjualan perlengkapan dan peralatan listrik, maka tahapan terakhir yang dilakukan dalam penelitian ini adalah tahap evaluasi sistem. Tahapan evaluasi sistem yang dilakukan dibagi menjadi dua bagian, yaitu: hasil uji coba sistem dan hasil uji coba pengguna. Hasil uji coba sistem dilakukan untuk menguji kembali semua tahapan yang sudah dilakukan selama pengujian berlangsung, hasil uji coba pengguna dilakukan untuk mengetahui kepuasan pengguna pada sistem yang sudah dibuat, pembahasan hasil uji coba bertujuan untuk menarik kesimpulan terhadap hasil-hasil uji coba yang dilakukan terhadap sistem dan pengguna.

#### **4.3 Pembahasan Evaluasi Sistem**

Uji coba sistem dilakukan untuk menguji fungsi-fungsi dari sistem penilaian kinerja ini dilakukan dengan teknik *black box testing*. Tahapan evaluasi sistem dilakukan untuk menguji setiap fungsi-fungsi yang telah ditentukan sebelumnya sehingga sistem yang sudah dibuat sesuai dengan harapan awal dari pemecahan permasalahan yang ada pada UD Novanel Setia khususnya dalam proses penjualan perlengkapan dan peralatan listrik.

#### A Hasil Uji Coba Halaman *Login*

Pada proses mengecek *login,* terdapat proses mengecek id pegawai dan *password* untuk memberikan hak akses kepada pemilik dan pegawai. Apabila id pegawai dan *password* yang dimasukkan oleh pengguna benar maka akan tampil halaman sesuai dengan *level* pengguna. Apabila id pegawai dan *password* yang dimasukkan salah, maka *user* tidak dapat masuk kedalam sistem dan mendapatkan pemberitahuan "id pegawai dan password yang anda masukkan salah!!. Silahkan hubungi pihak UD Novanel Setia". Gambar 4.26 menunjukkan halaman pada halaman pemilik. Pada Gambar 4.27 menunjukkan halaman pada halaman pegawai. Gambar 4.28 menampilkan pesan kesalahan apabila *field* id pegawai atau *password* kosong.

| N <sub>0</sub> | Cara Melakukan<br>Pengujian                                                                                                    | Hasil yang diharapkan                                                         | <b>Hasil</b>                  |
|----------------|----------------------------------------------------------------------------------------------------|-------------------------------------------------------------------------------|-------------------------------|
| 1.             | Memasukkan id<br>pegawai dan <i>password</i><br>yang benar untuk<br>pemilik dan<br>Memasukkan id<br>pegawai dan password<br>yang benar untuk | Berhasil login dan<br>menampilkan halaman<br>sebagai pemilik atau<br>pegawai. | Sukses (Lihat<br>Gambar 4.26) |

Tabel 4.1 Hasil Uji Coba Halaman *Login*

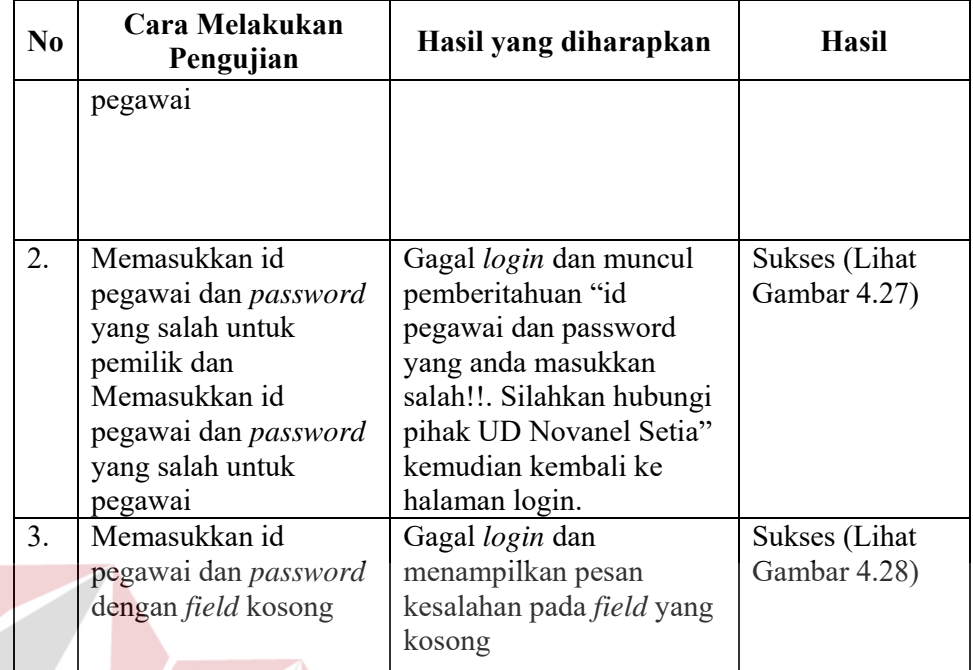

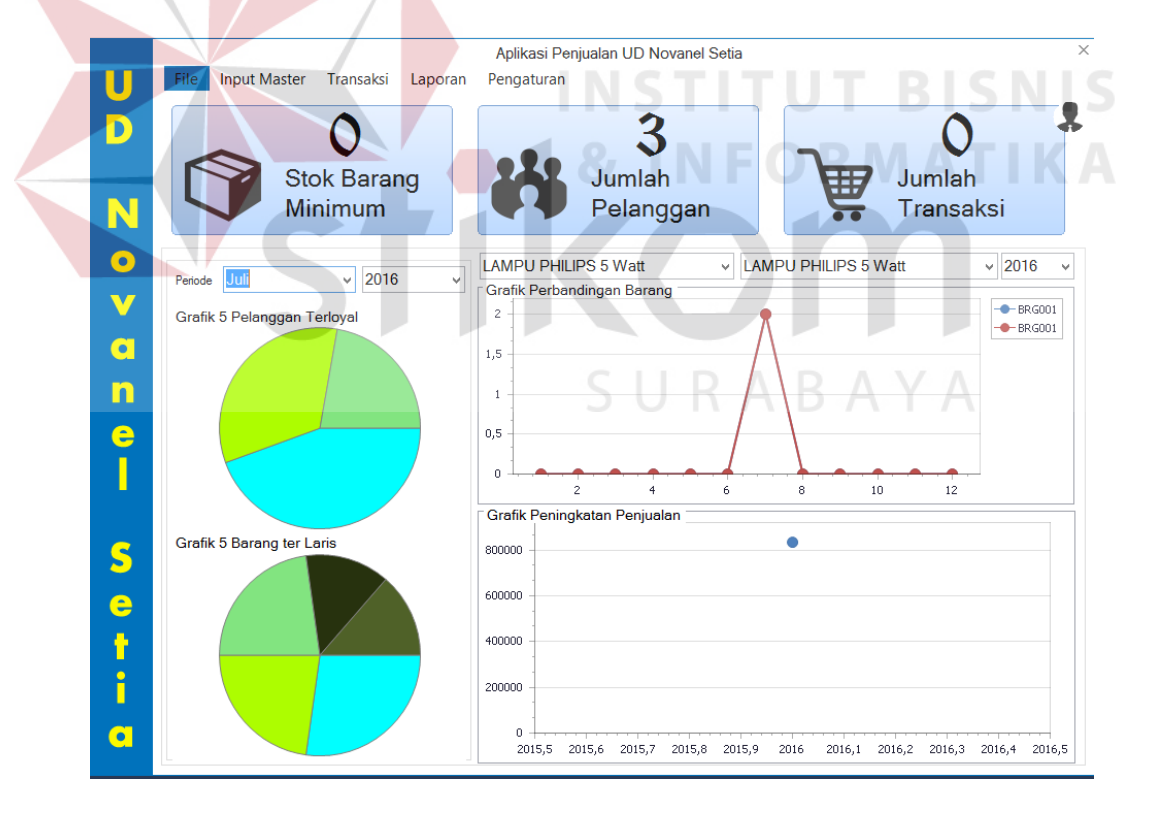

Gambar 4.26 Tampilan Halaman Pemilik

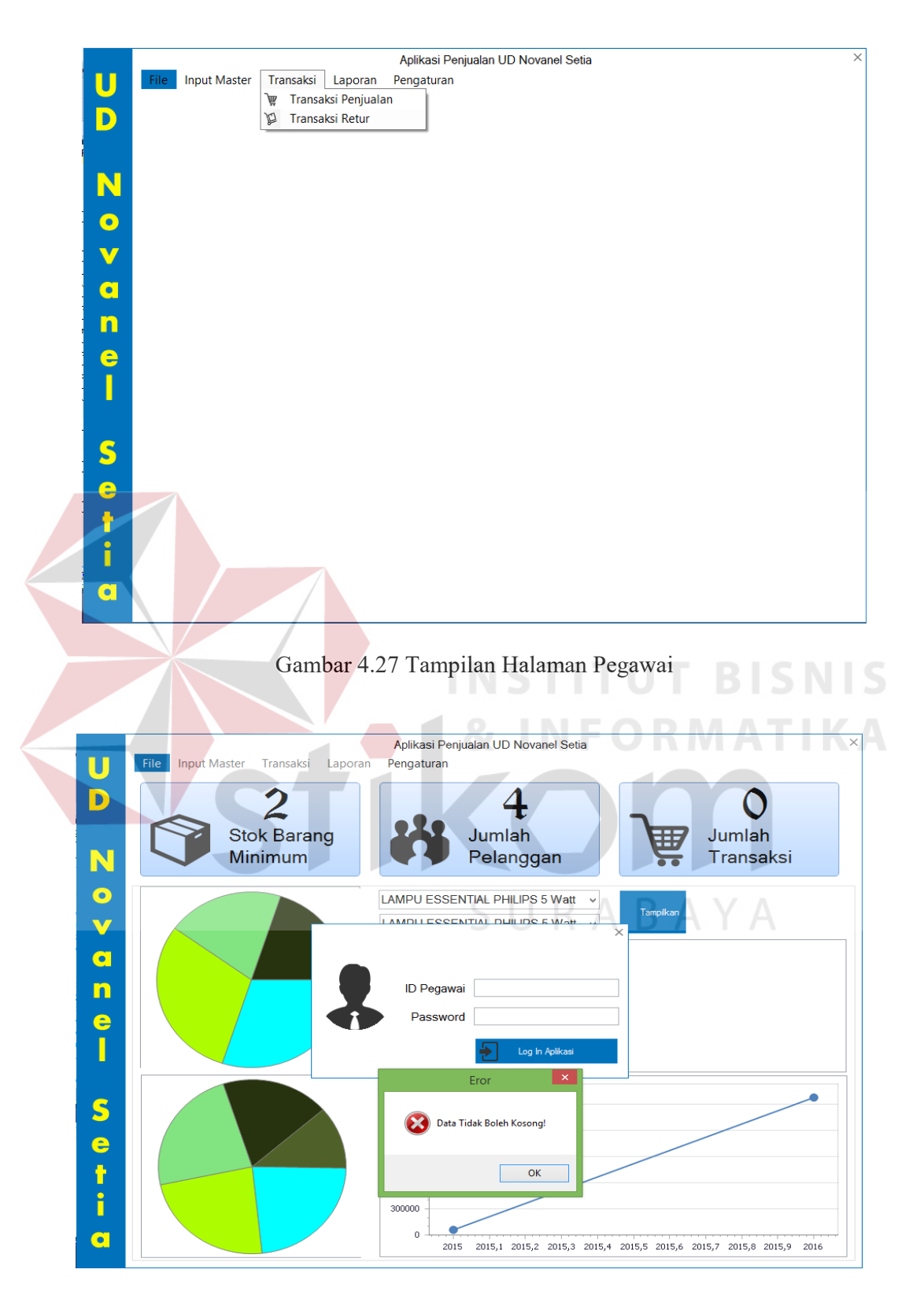

Gambar 4.28 Tampilan *Field* id pegawai atau password kosong

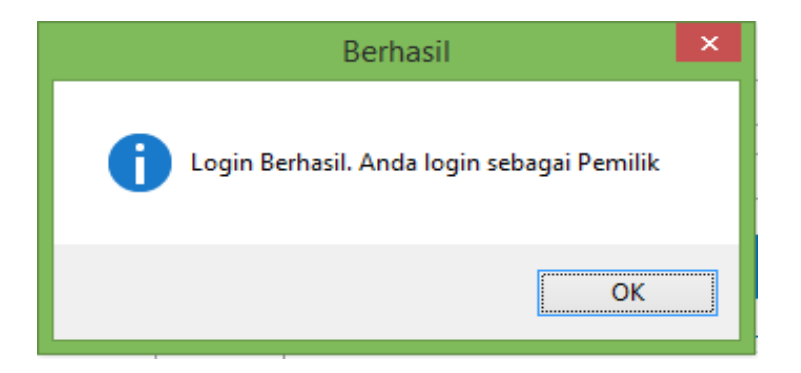

Gambar 4.29 Tampilan *Login* Berhasil Sebagai Pemilik

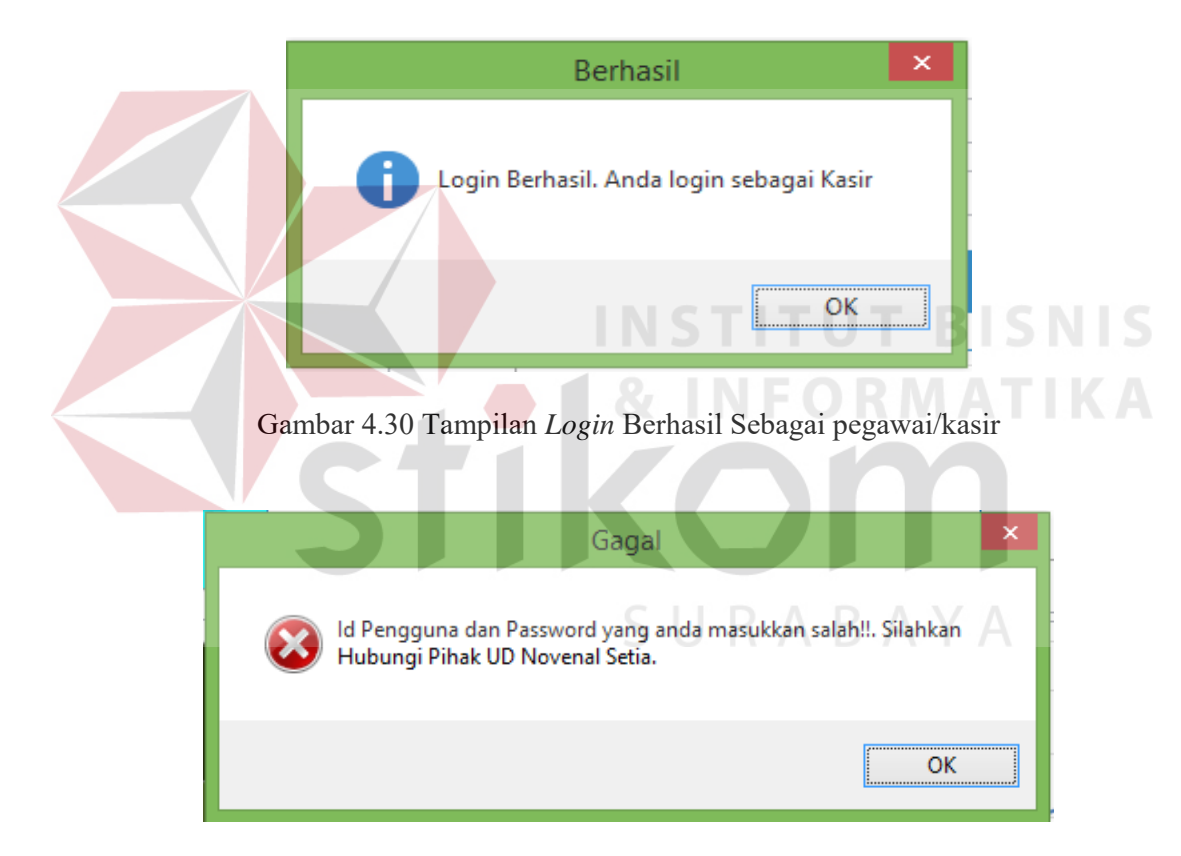

Gambar 4.31 Tampilan Notifikasi Gagal

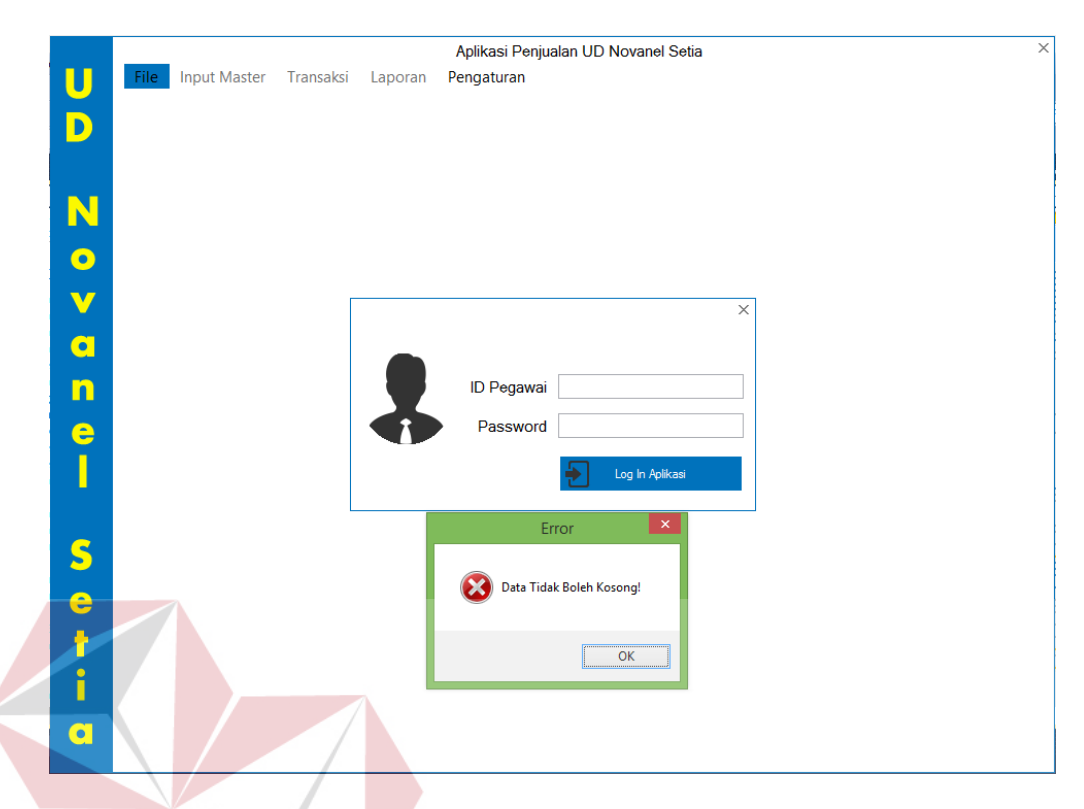

Gambar 4.32 Tampilan Notifikasi *Field* Kosong

# B Mengelola Data Master

Uji coba pada halaman ini digunakan untuk memastikan bahwa mengelola data master pegawai, kategori barang, merek, status, barang dan pelanggan dapat ditambah, disimpan dan diubah. Hasil uji coba mengelola data master dapat dilihat pada Tabel 4.2.

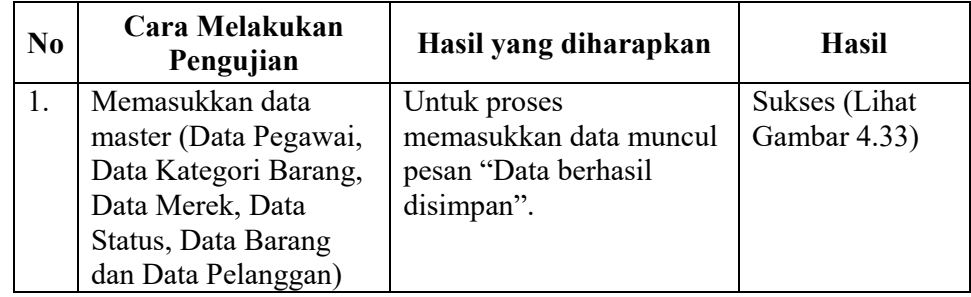

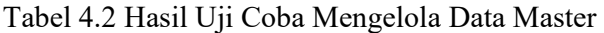

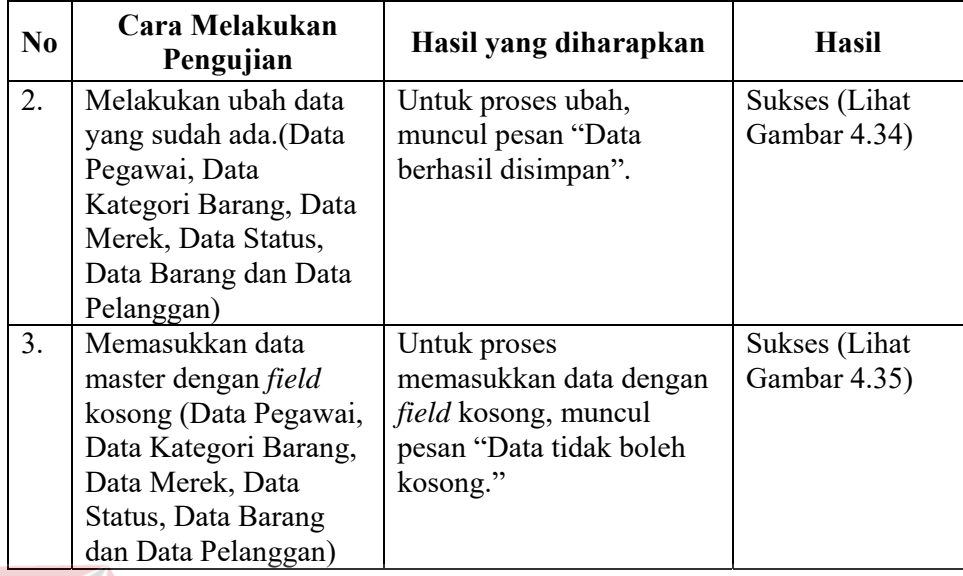

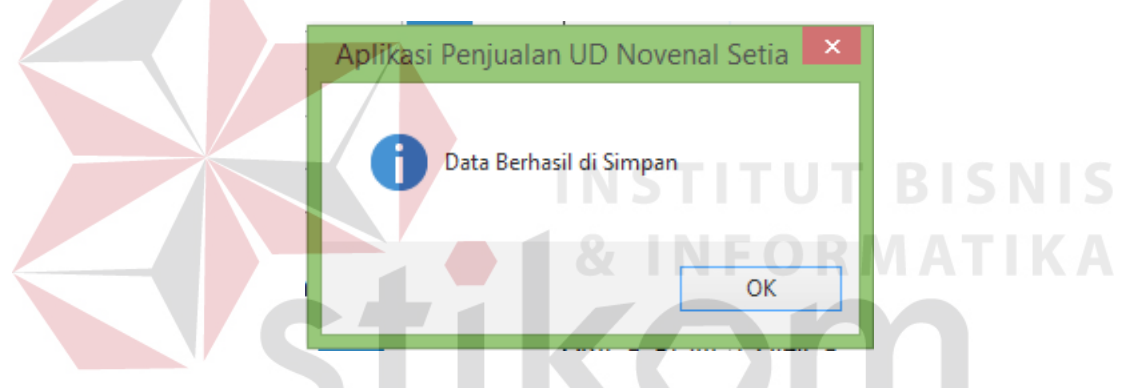

Gambar 4.33 Tampilan Halaman Master berhasil disimpan

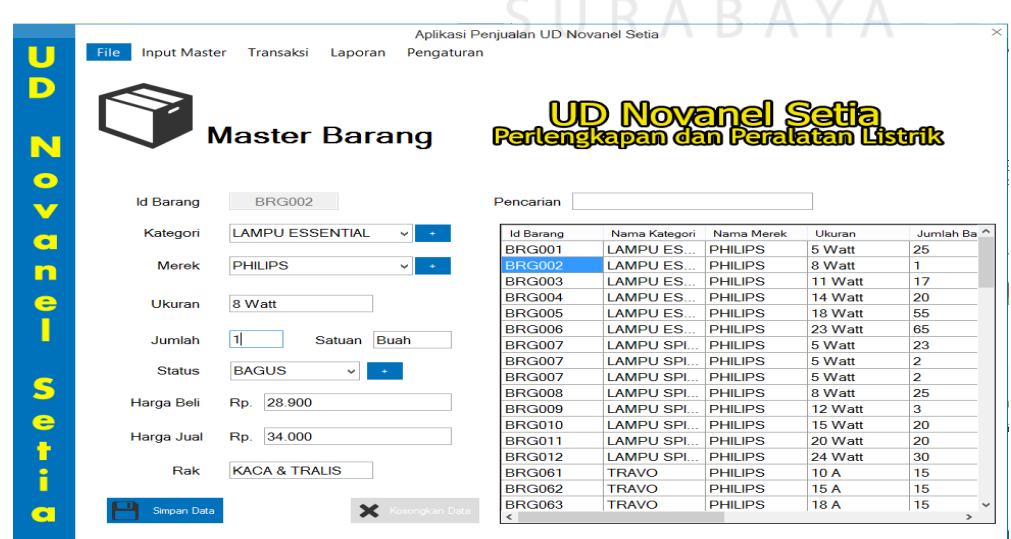

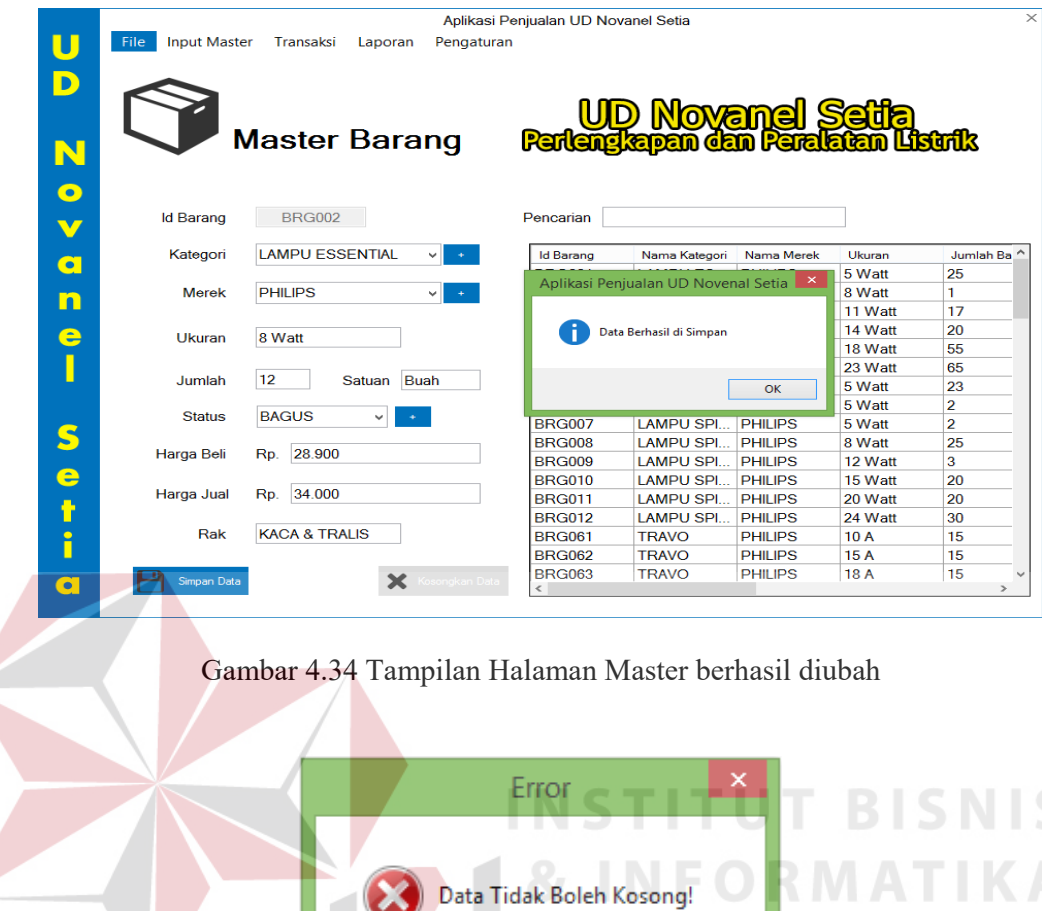

Gambar 4.35 Tampilan *Field* tidak boleh kosong

OK

# C Hasil Uji Halaman Melakukan Transaksi

Uji coba pada halaman ini digunakan untuk memastikan bahwa melakukan transaksi penjualan dan transaksi retur dapat ditambah serta disimpan, memasukkan jumlah barang dengan melebihi kapasitas dan memasukkan data dengan *field* kosong. Hasil uji coba halaman pertanyaan dapat dilihat pada Tabel 4.3.

| No | Cara Melakukan<br>Pengujian | Hasil yang diharapkan       | <b>Hasil</b>         |  |  |
|----|-----------------------------|-----------------------------|----------------------|--|--|
| 1. | Memasukkan data             | Untuk proses                | Sukses (Lihat        |  |  |
|    | transaksi (Data             | memasukkan data             | Gambar 4.36,         |  |  |
|    | Penjualan, Data Detail      | ditambah dan disimpan       | Gambar 4.37          |  |  |
|    | Penjualan, Data Retur       | muncul pesan "apakah        | dan Gambar           |  |  |
|    | dan Data Detail Retur)      | anda ingin menyimpan        | 4.38)                |  |  |
|    |                             | transaksi penjualan" dan    |                      |  |  |
|    |                             | "Transaksi dengan ID        |                      |  |  |
|    |                             | '' Berhasil disimpan.       |                      |  |  |
|    |                             | Anda ingin mencetak nota    |                      |  |  |
|    |                             | penjualan".                 |                      |  |  |
| 2. | Melakukan jumlah            | Untuk proses                | Sukses (Lihat        |  |  |
|    | barang dengan               | memasukkan jumlah           | Gambar 4.39          |  |  |
|    | melebihi kapasitas          | barang melebihi batas       | dan Gambar           |  |  |
|    | (Data Penjualan, Data       | pada transaksi penjualan,   | 4.40)                |  |  |
|    | Detail Penjualan, Data      | muncul pesan "Jumlah        |                      |  |  |
|    | Retur dan Data Detail       | barang tidak mencukupi"     |                      |  |  |
|    | Retur)                      | dan pada transaksi retur,   |                      |  |  |
|    |                             | muncul pesan "Jumlah        |                      |  |  |
|    |                             | produk yang akan diretur    |                      |  |  |
|    |                             | lebih besar daripada        |                      |  |  |
|    |                             | jumlah yang dibeli".        |                      |  |  |
| 3. | Memasukkan data             | Untuk proses                | <b>Sukses</b> (Lihat |  |  |
|    | transaksi dengan field      | memasukkan data dengan      | Gambar 4.41)         |  |  |
|    | kosong (Data                | <i>field</i> kosong, muncul |                      |  |  |
|    | Penjualan, Data Detail      | pesan "Data tidak boleh     |                      |  |  |
|    | Penjualan, Data Retur       | kosong."                    |                      |  |  |
|    | dan Data Detail Retur)      |                             |                      |  |  |

Tabel 4.3 Hasil Uji Halaman Melakukan Transaksi

|           |                              |                                                                                                    |                             | Aplikasi Penjualan UD Novanel Setia |            |                     |          |                      | $\times$                    |
|-----------|------------------------------|----------------------------------------------------------------------------------------------------|-----------------------------|-------------------------------------|------------|---------------------|----------|----------------------|-----------------------------|
|           | File:<br><b>Input Master</b> | Transaksi<br>Laporan                                                                                                    | Pengaturan                  |                                     |            |                     |          |                      |                             |
| D         |                              | Jumlah Transaksi Pelanggan: 1   Jumlah Semua Transaksi Tunai: 80.000   Jumlah Transaksi Hari Ini: 0   Nama Pegawai: HARY PRIANTHOKO |                             |                                     |            |                     |          |                      | $\mathcal{L}^{\mathcal{L}}$ |
|           | --                           |                                                                                                    |                             |                                     |            |                     |          |                      |                             |
|           | --<br><del>- - -</del>       |                                                                                                    |                             | Rp.                                 |            |                     |          | 68.000               |                             |
| N         |                              | Penjualan                                                                                                    |                             |                                     |            |                     |          |                      |                             |
|           |                              | 27/07/2016                                                                                                    | Detail Barang dan Penjualan |                                     |            |                     |          |                      |                             |
| $\bullet$ | <b>Tal Transaksi</b>         | ⊞≁                                                                                                    | <b>Id Barang</b>            |                                     |            | Jumlah              | lo.      |                      |                             |
| $\bullet$ | <b>Id Pelanggan</b>          | <b>PEL003</b><br>$\left\langle \mathbf{r} \right\rangle$                                                                            | Nama                        |                                     |            | <b>Harga Satuan</b> | Rp.      |                      |                             |
| $\bullet$ | <b>Nama</b>                  | <b>UMAIR</b>                                                                                                    | Kategori                    |                                     |            | <b>Sub Total</b>    | Rp.      |                      | $\Omega$                    |
|           | <b>Jenis Kelamin</b>         | <b>PRIA</b>                                                                                                    | Merek                       |                                     |            | Potongan            | Rp. 0    |                      |                             |
| n         | No Telepon                   | $\circ$                                                                                                    | Ukuran                      |                                     |            | <b>Total Harga</b>  | Rp.      |                      | $\circ$                     |
| e         |                              |                                                                                                    | <b>Jumlah Stok</b>          |                                     |            |                     |          | <b>Tambah Barang</b> |                             |
|           | <b>Id Barang</b>             | <b>Nama Produk</b><br>Merek                                                                                                    | Harga Satuan                | Jumlah                              |            | <b>Total Harga</b>  | Potongan | Total                |                             |
|           | <b>BRG002</b>                | <b>LAMPU PHI</b><br><b>PHILIPS</b>                                                                                                  |                             | 34.000 2                            |            | 68.000              |          |                      | 68,000                      |
| S<br>e    |                              |                                                                                                    |                             |                                     |            |                     |          |                      |                             |
| t         | Keterangan                   |                                                                                                    |                             | <b>Sub Total</b>                    | Rp. 68.000 |                     |          |                      | Simpan Data                 |
| i         |                              |                                                                                                    |                             | Potongan                            | Rp. 0      |                     |          | Kosongkan Data       |                             |
|           |                              |                                                                                                    |                             | <b>Jumlah Bayar</b>                 | Rp.        | 70.000              |          |                      |                             |
| $\bullet$ |                              |                                                                                                    |                             | Kembalian                           | Rp. 2.000  |                     |          |                      |                             |

Gambar 4.36 Tampilan Halaman Memasukkan Data Ditambah

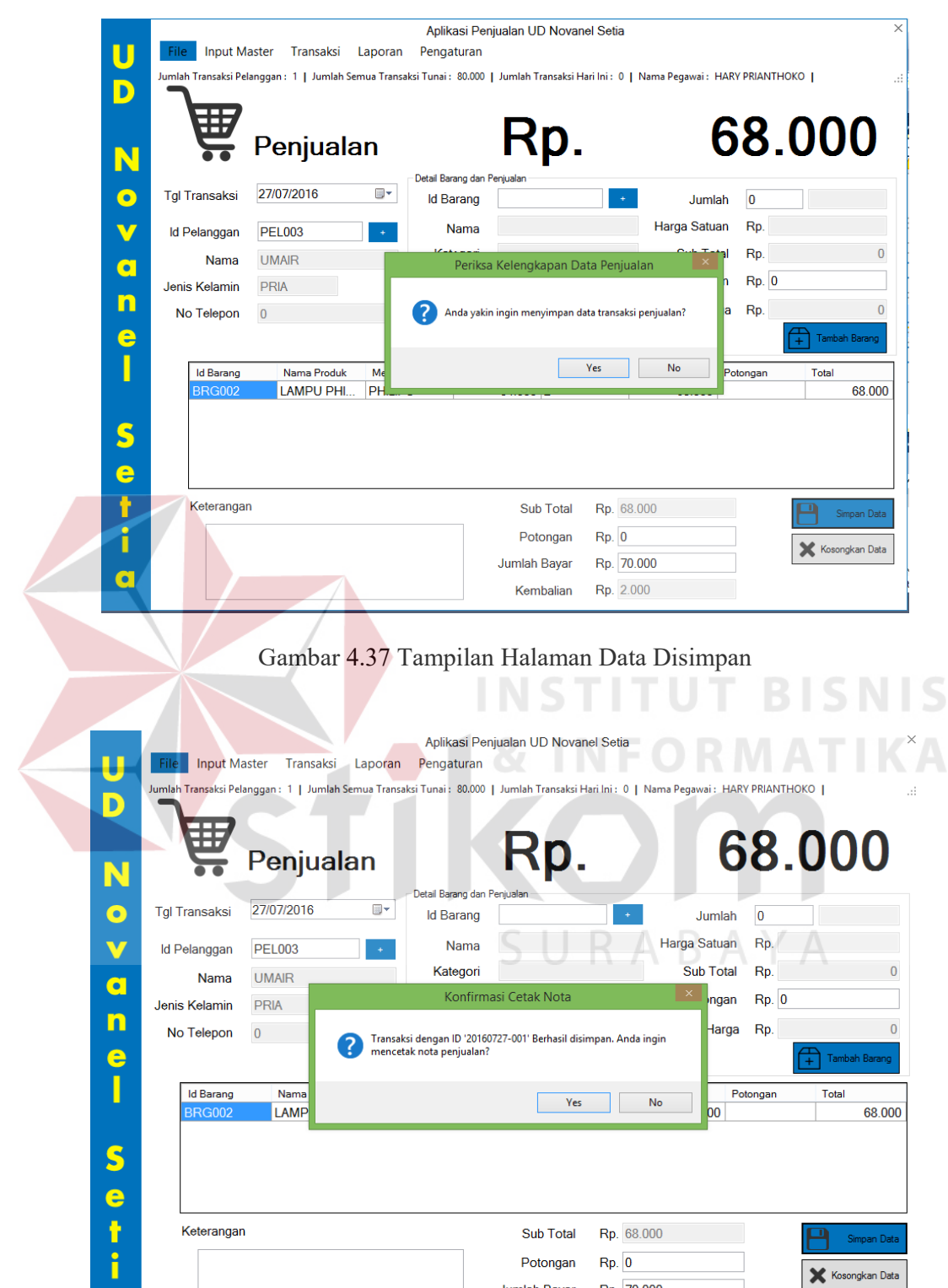

Gambar 4.38 Tampilan Halaman Data Dicetak

 $\bullet$ 

Jumlah Bayar

Kembalian

Rp. 70.000

Rp. 2.000

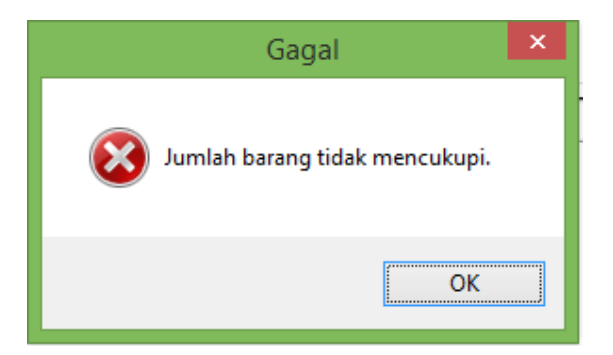

Gambar 4.39 Tampilan Notifikasi Jumlah Barang Melebihi Batas pada Transaksi Penjualan.

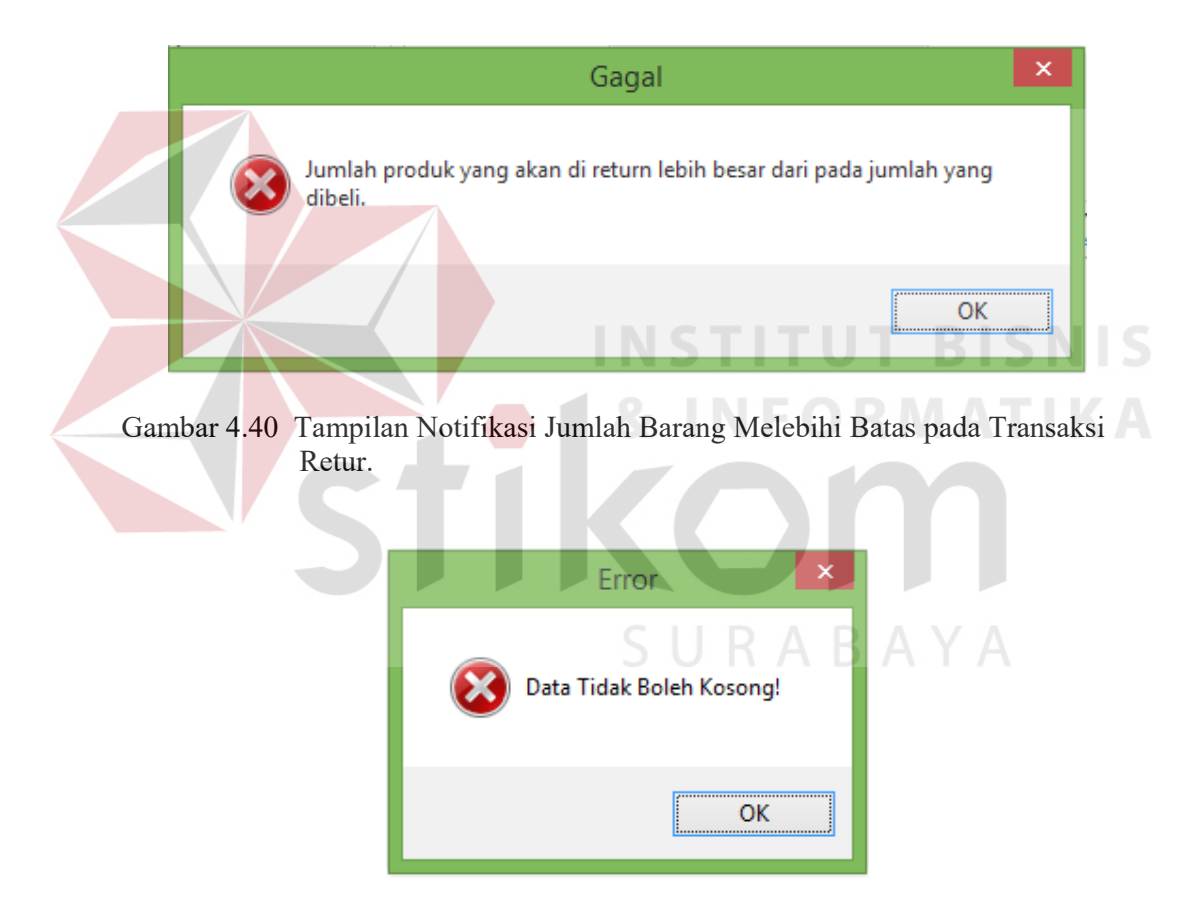

Gambar 4.41 Tampilan *Field* tidak boleh kosong